# **WEB PORTAL 2.0**

# Registration & Web Portal Navigation Reference Guide

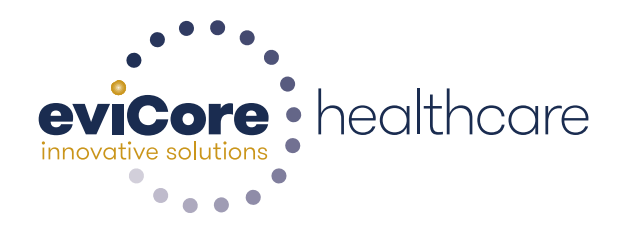

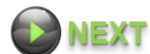

© 2015 eviCore healthcare. All Rights Reserved. This presentation contains CONFIDENTIAL and PROPRIETARY information.

# **NEW WEB PORTAL SERVICES**

#### **[https://myportal.medsolutions.com](https://myportal.medsolutions.com/)**

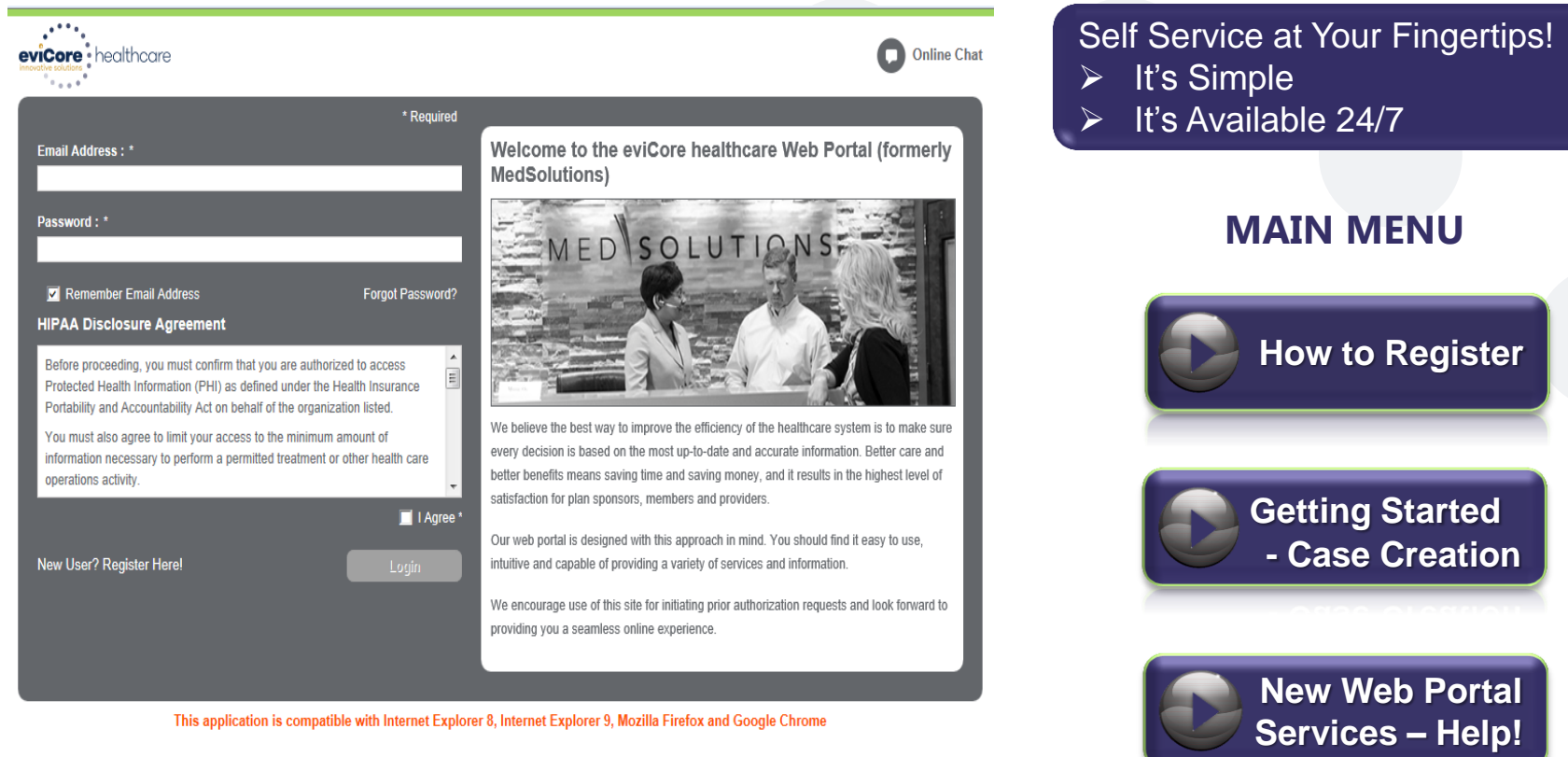

This application is compatible with Internet Explorer 8, Internet Explorer 9, Mozilla Firefox and Google Chrome

8 Web Support 800-575-4594 Legal Disclaimer | Privacy Policy | Corporate Website | Report Fraud & Abuse | Guidelines and Forms | Contact Us

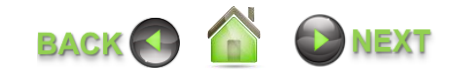

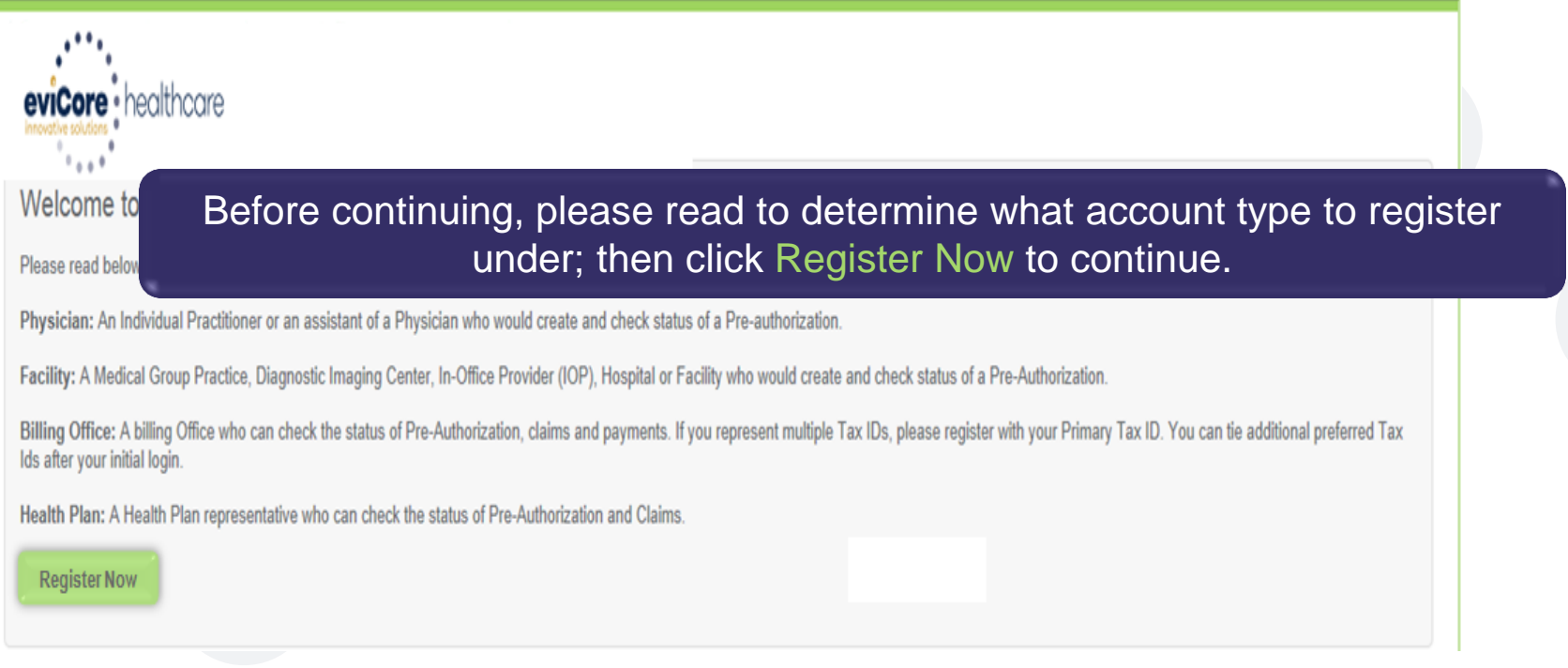

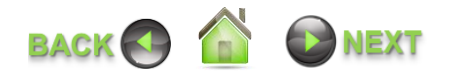

# **USER REGISTRATION**

- $\Box$  Determine the appropriate user type in the **Account Type**  dropdown; (*Physician, Facility, Health Plan or Billing Office*)
- $\Box$  Fill in all required information marked with an asterisk\*
- **Enter the** *Provider* for which you are associated, using **Name** and **TIN**
- Select the **Next** button
- Click **Find** and select provider

```
NOTE: Your email address will be your 
user name
```
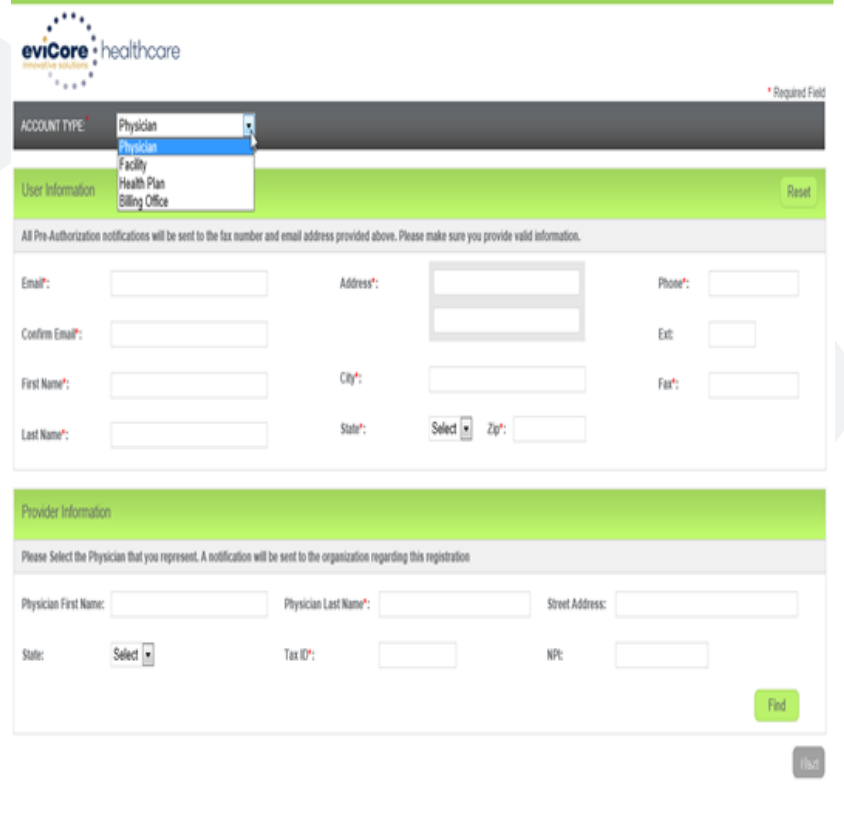

& Web Sunned 800-575-4584 **Privacy Policy | Corporate Website | Report Fraud & Abuse | Guidelines and Forms | Contact I** 

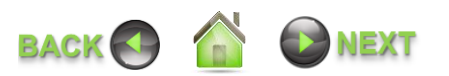

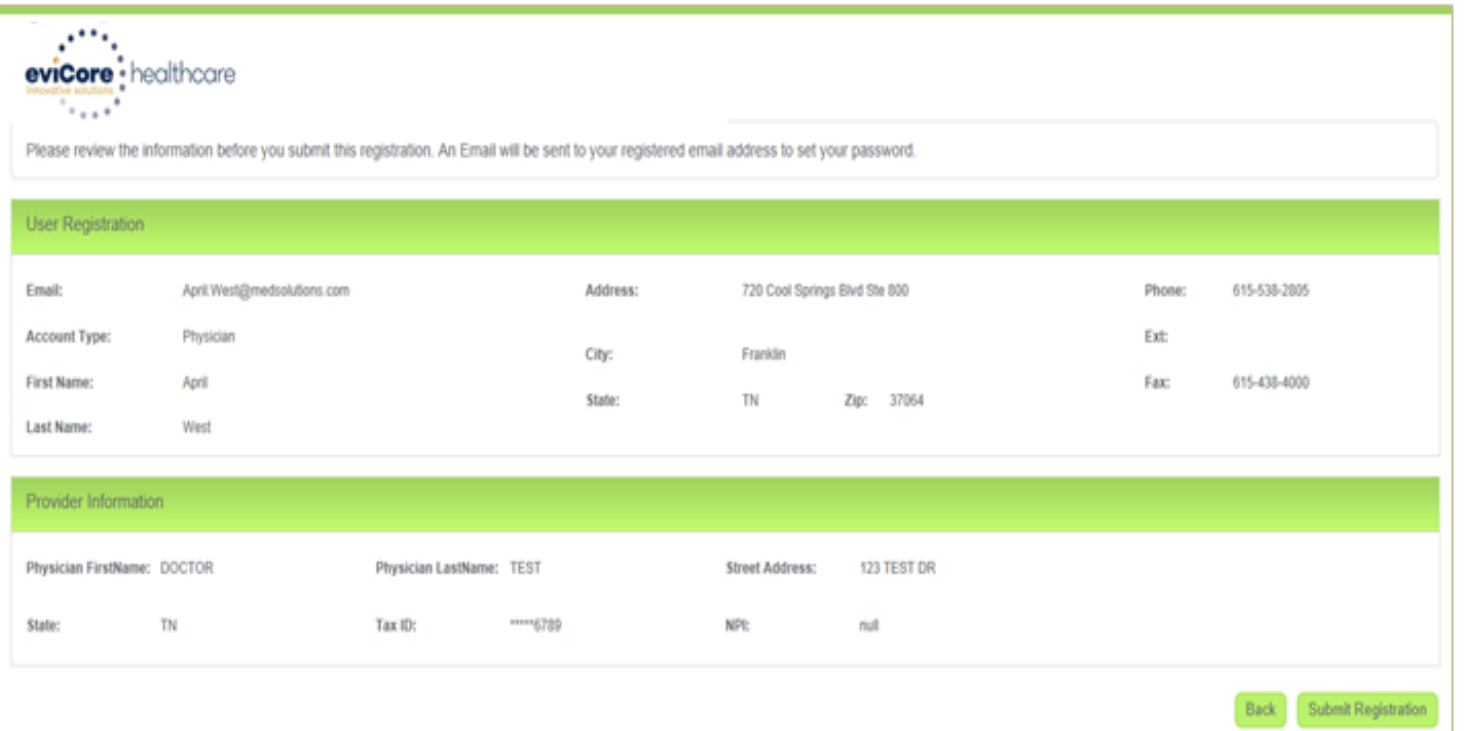

# Review all information for accuracy and click Submit Registration.

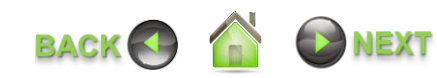

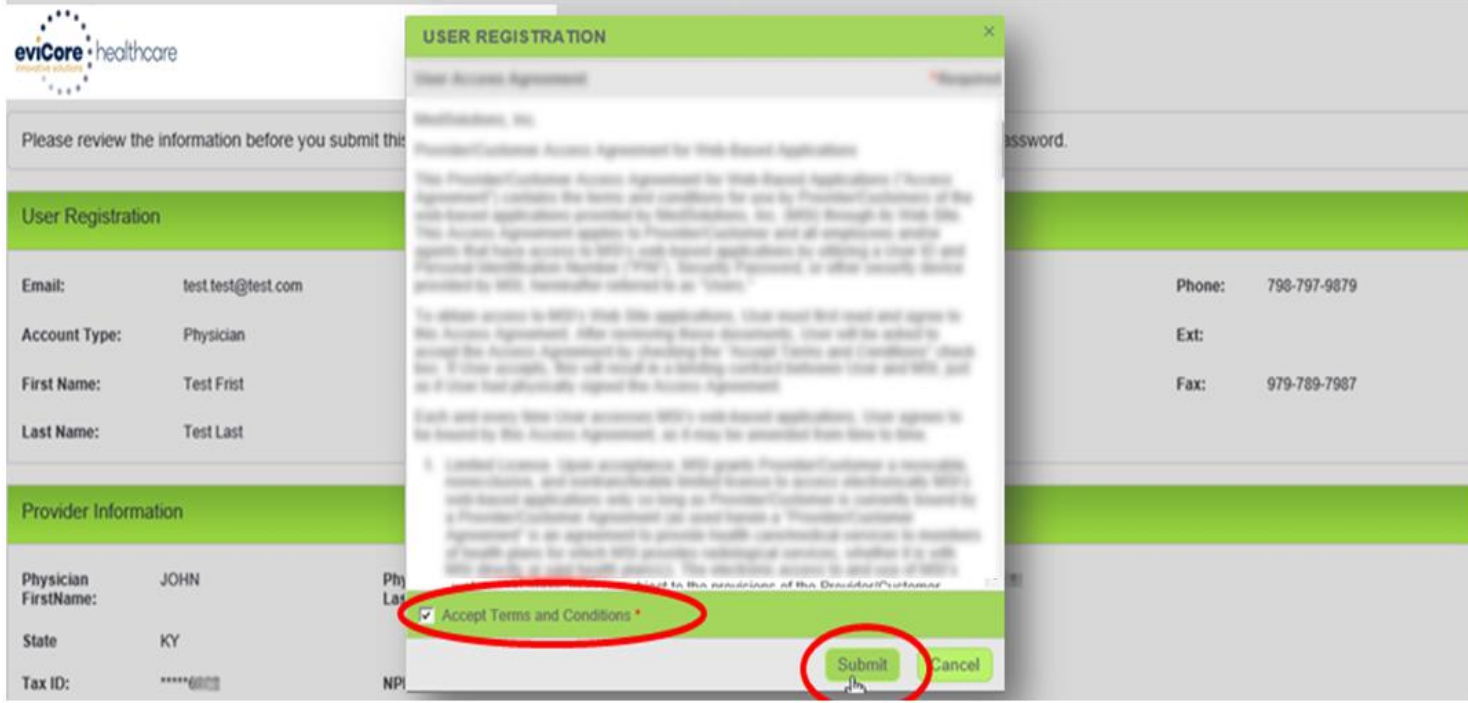

Accept Terms and Conditions and click Submit.

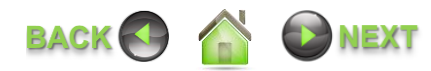

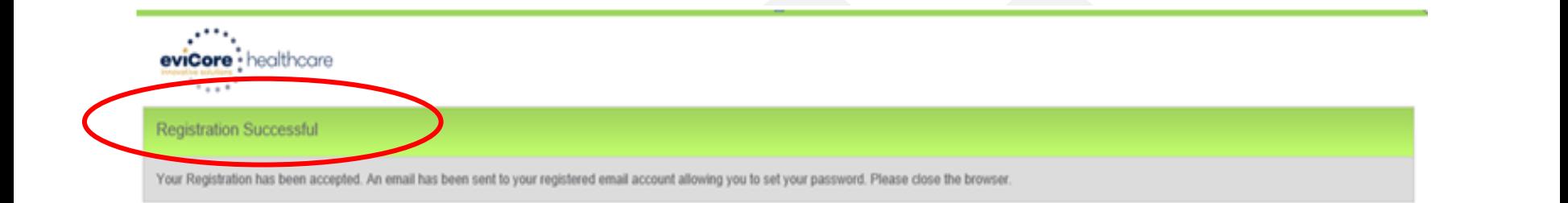

# **You will receive a message on screen confirming your registration is successful. You will be sent an email to create your password.**

<sup>3</sup> Web Support 800-575-4594 Legal Disclaimer | Privacy Policy | Corporate Website | Report Fraud & Abuse | Guidelines and Forms | Contact Us

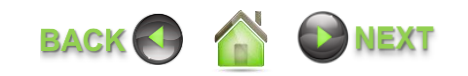

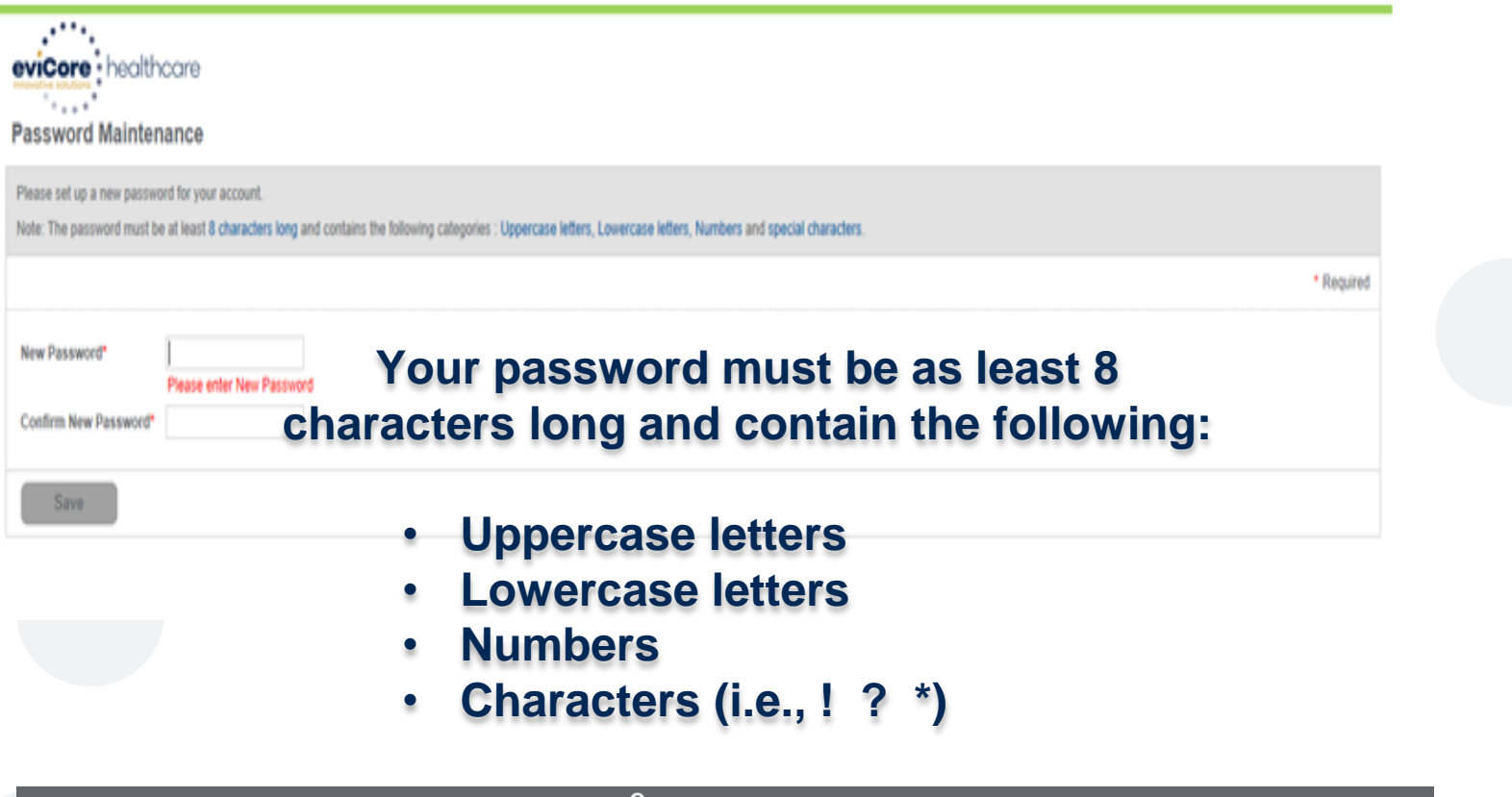

28 Web Support 800-575-4594 Legal Disclaimer | Privacy Policy | Corporate Website | Report Fraud & Abuse | Guidelines and Forms | Contact Us

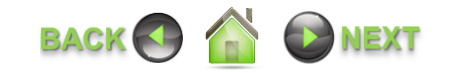

# **LOGGING IN**

Once you have created your password, you will be taken back to the *Login Page*.

- $\Box$  Type in your **Email Address** and **Password**
- Check **I Agree** to the *HIPAA Disclosure Agreement*. The **Login** button will turn green.
- Click **Login**

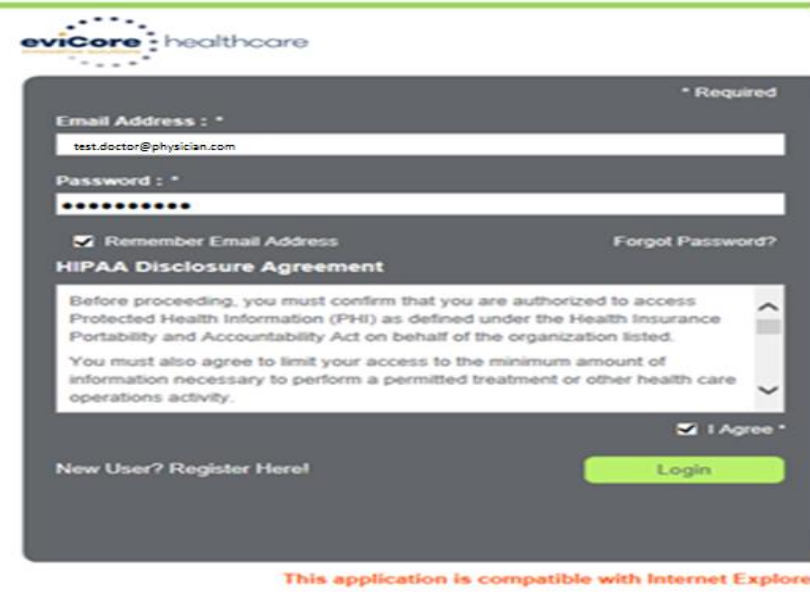

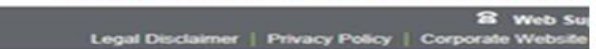

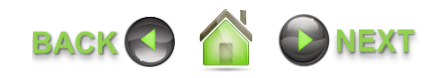

# **ANNOUNCEMENTS**

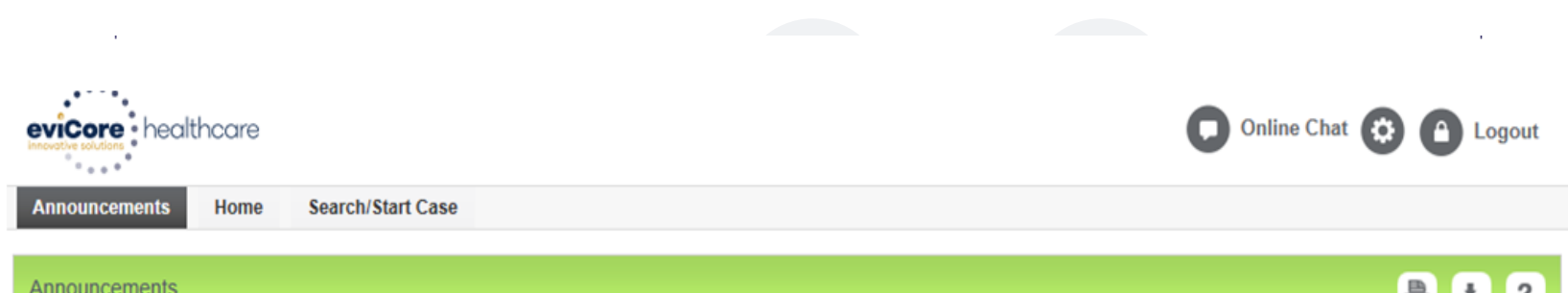

You will automatically be taken to the Announcements tab to look for any important messages or updates. They will be dated for your reference. Please read over these before continuing to the Home tab.

Medically Urgent- Posted on: 01 Jun 2015

Medically Urgent cases must be submitted by calling eviCore healthcare at 1-888-693-3211.

Urgent Care: is any request for medical care or treatment with respect to which the application of the time periods for making non-urgent care determinations could result in the following circumstances:

\* Could seriously jeopardize the life or health of the member or the member's ability to regain maximum function, based on a prudent layperson's judgment, or

\* In the opinion of a practitioner with knowledge of the member's medical condition, would subject the member to severe pain that cannot be adequately managed without the care or treatment that is the subject of the request. (NCQA HUM8)

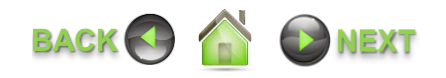

# **HOME TAB**

# The Home Page will have two worklists: My **Pending Worklist** & **Recently Submitted Cases**.

# **My Pending Worklist**

- You can save the case information (if you have to stop at any point) and come back to it at a later time.
	- *You no longer have to start over with a case!*
	- *Additional clinical can now be added to a pending case after submission without having to fax!*

# **Recently Submitted Cases**

- Cases that are pending review and/or
- Cases recently approved or denied

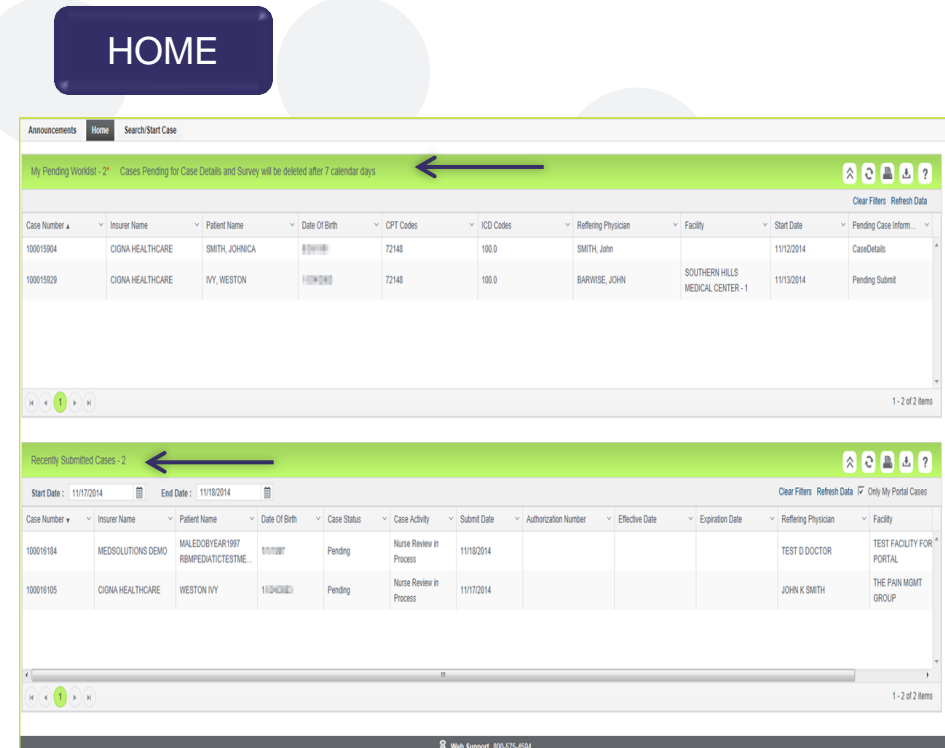

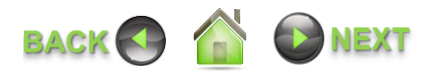

# **HOME TAB CONTINUED…..**

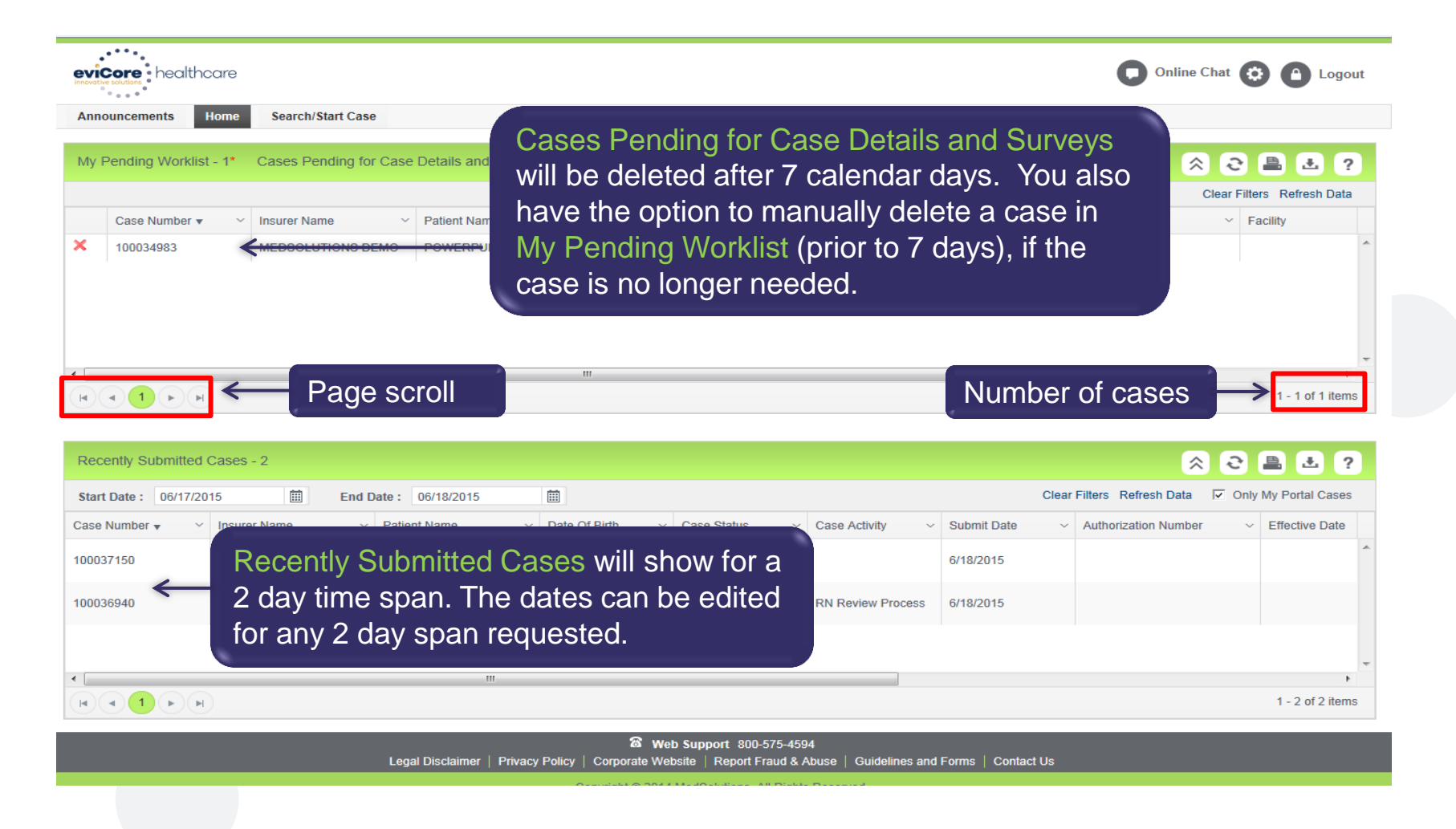

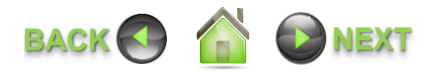

# **HOME TAB CONTINUED…..**

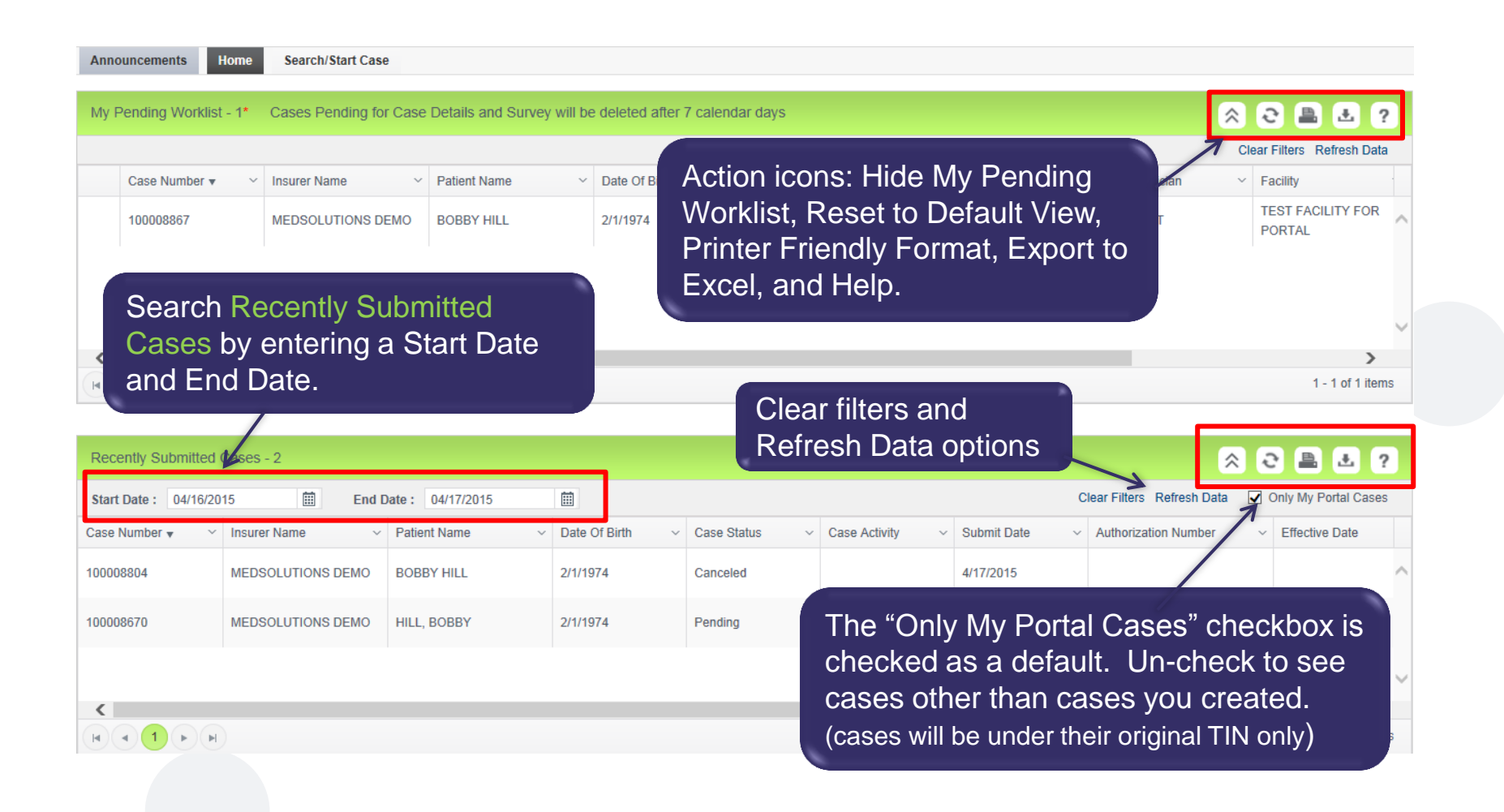

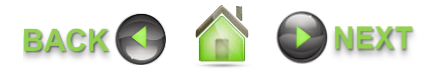

# **CASE SUMMARY PAGE – PENDING CASE EXAMPLE**

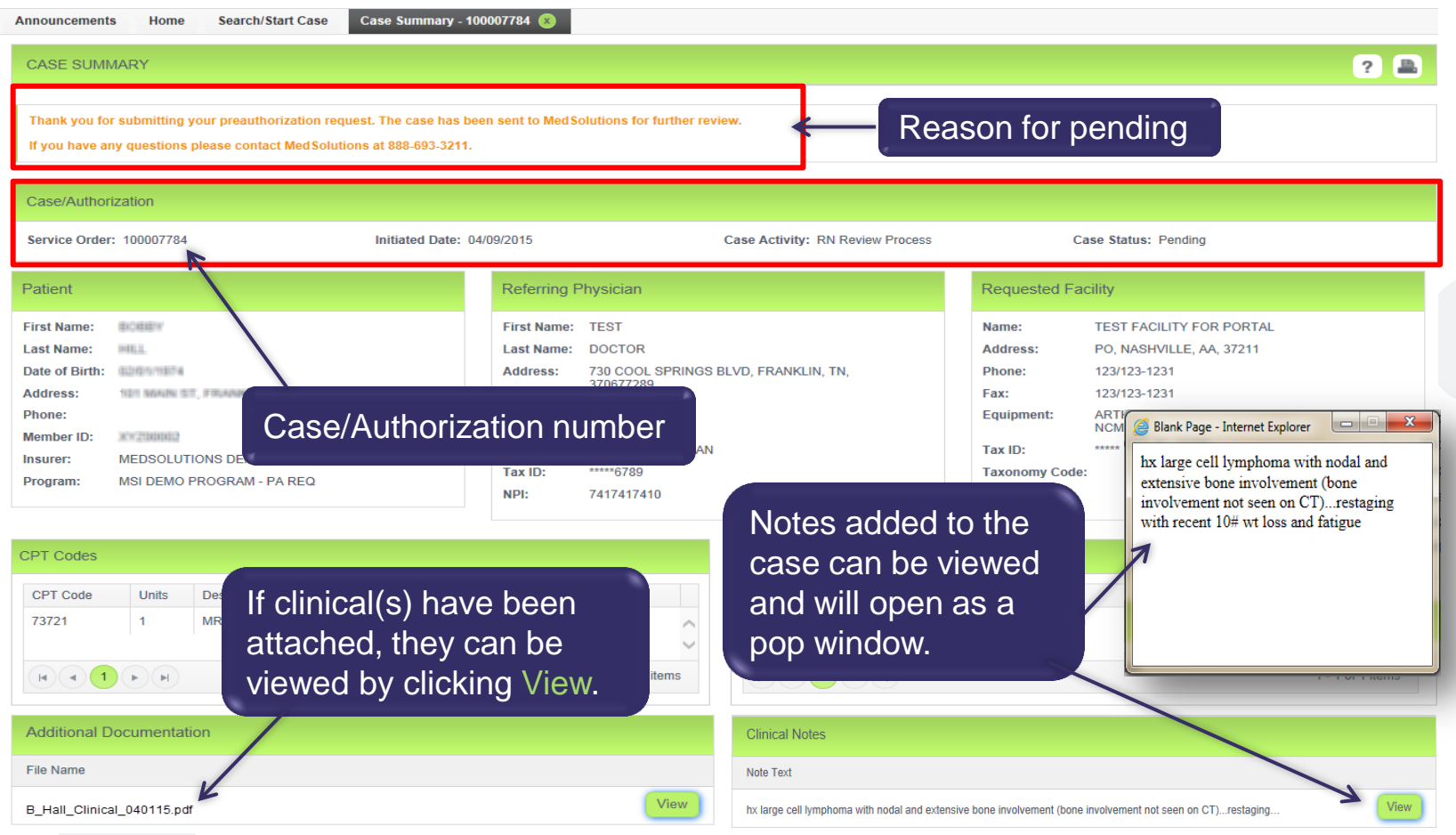

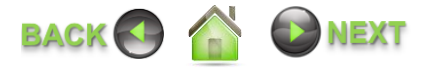

# **CASE SUMMARY PAGE – APPROVED CASE EXAMPLE**

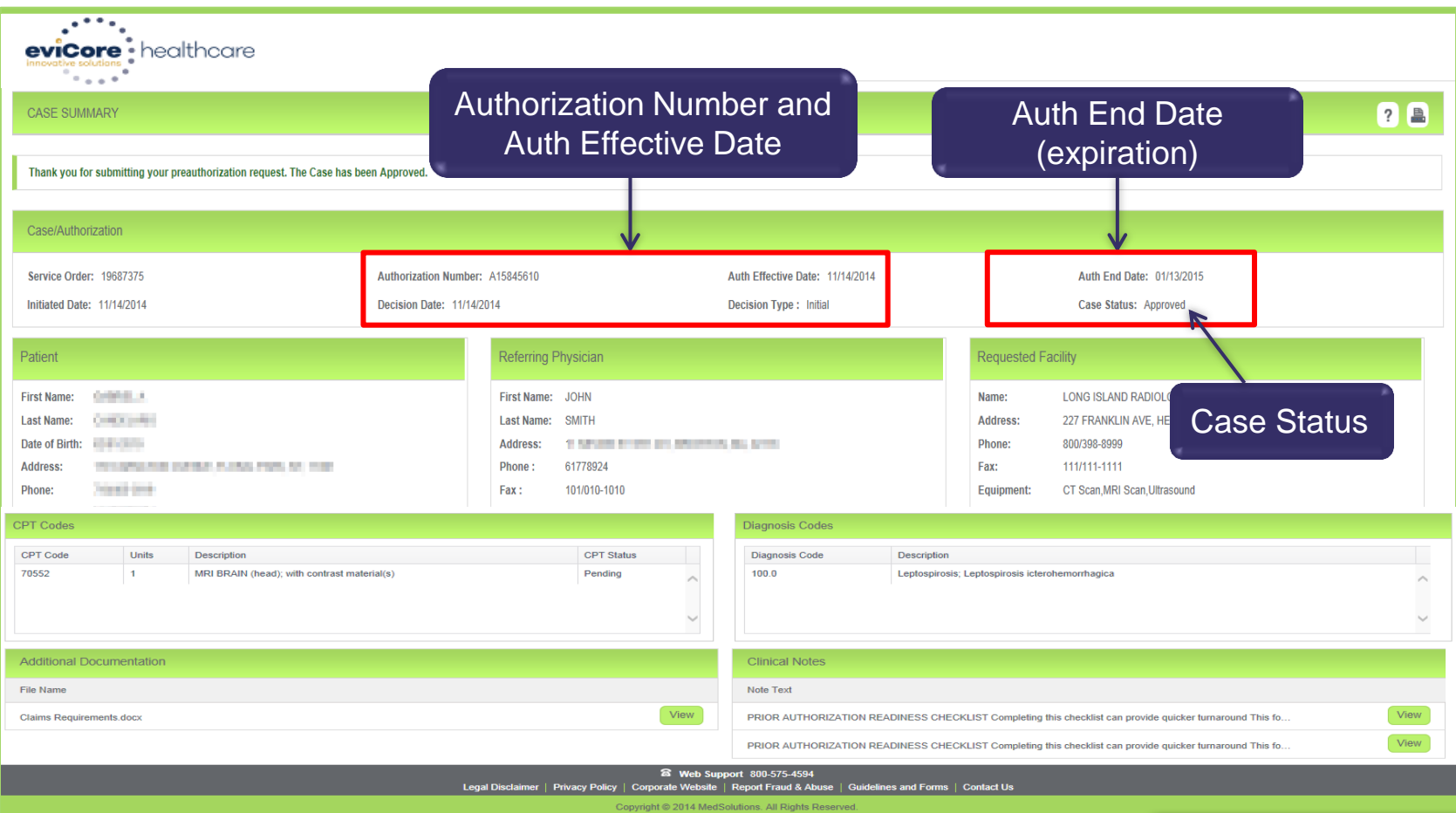

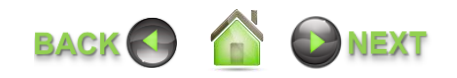

# **CASE SUMMARY PAGE – DENIED CASE EXAMPLE**

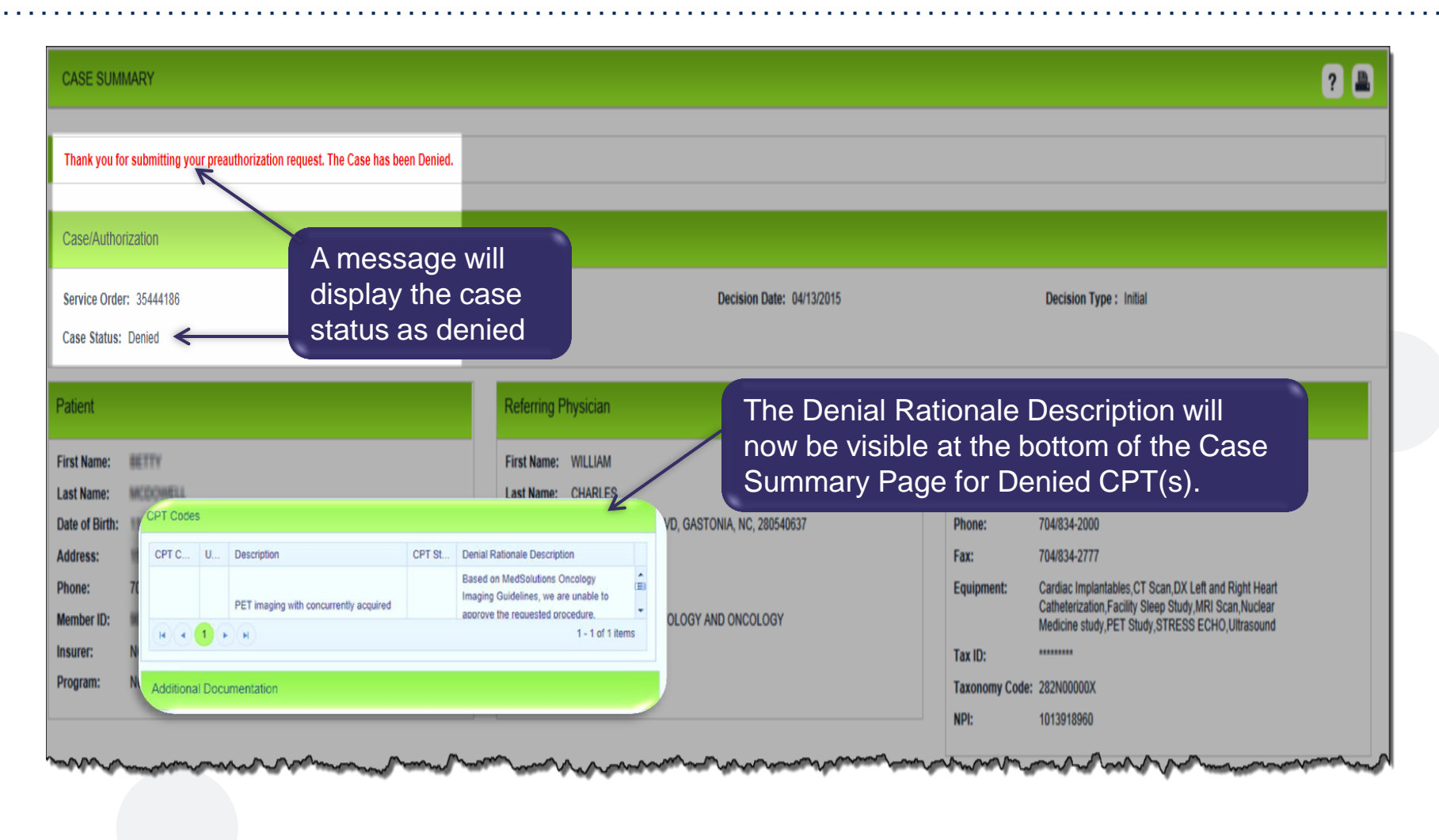

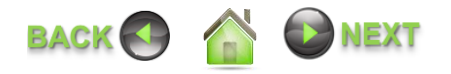

# **SEARCH/START CASE – MEMBER LOOKUP**

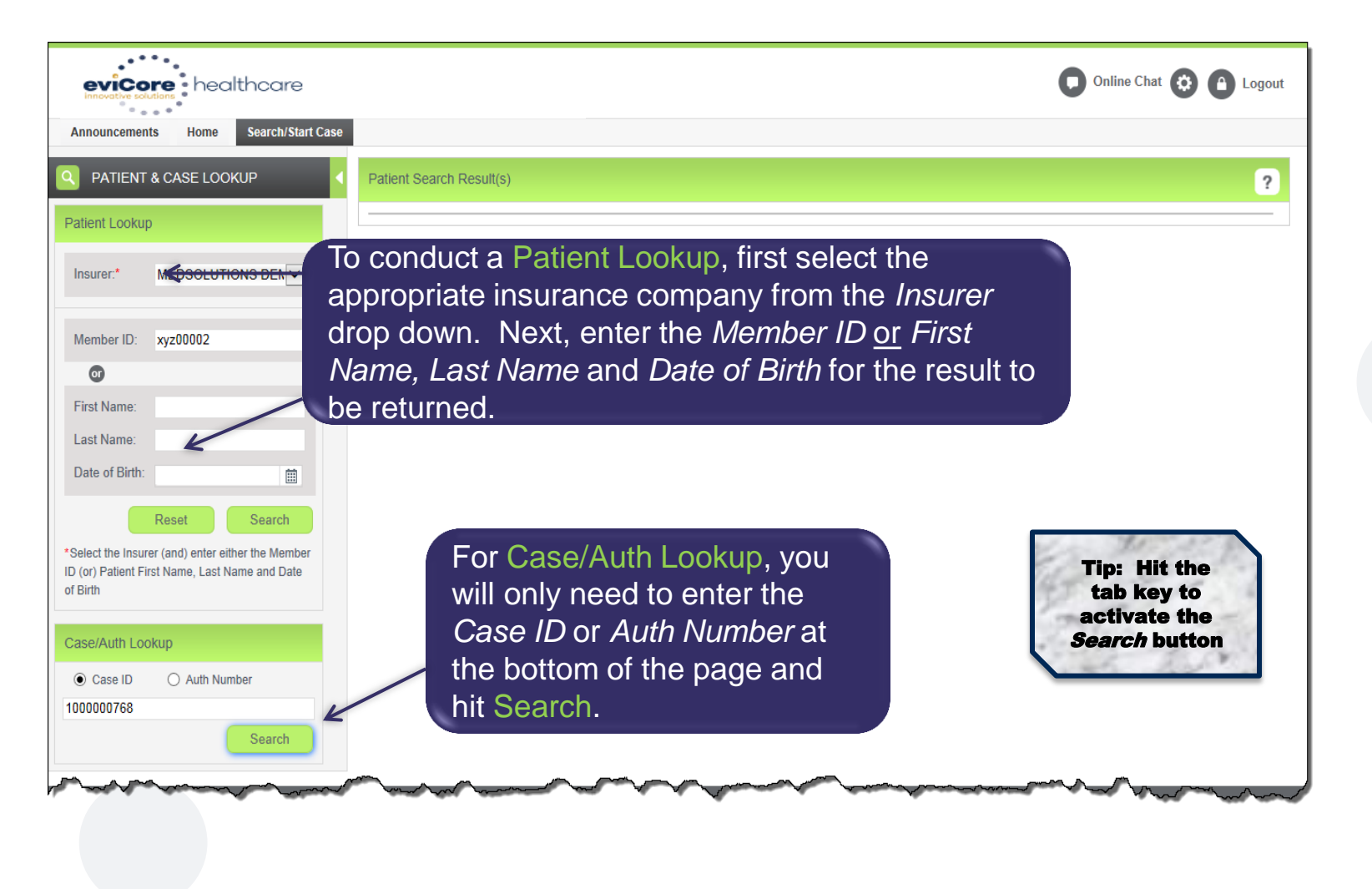

<span id="page-16-0"></span>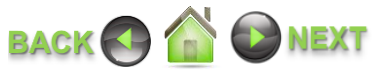

# **SEARCH/START CASE – MEMBER LOOKUP**

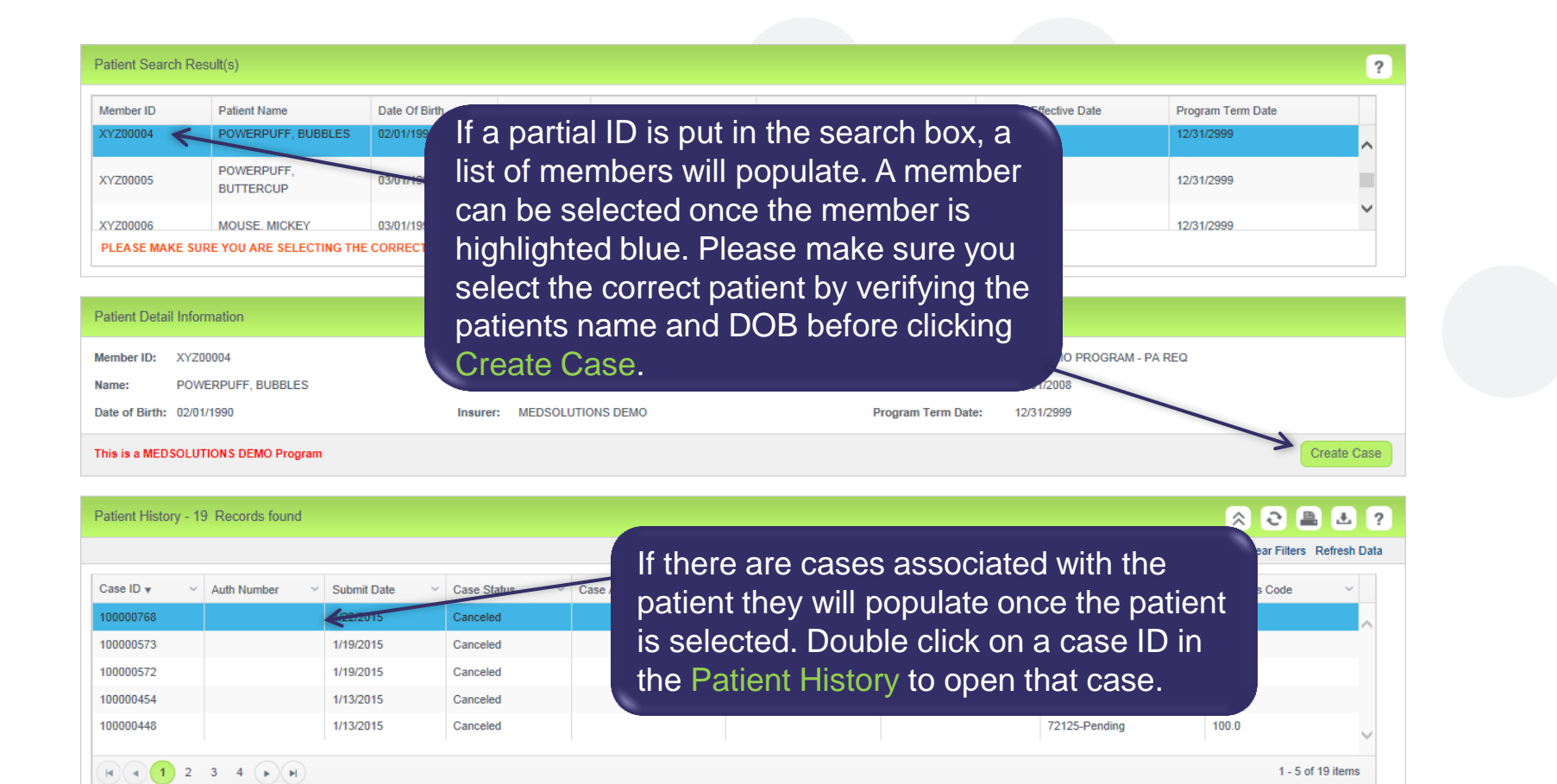

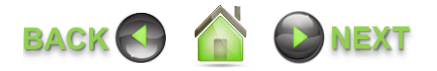

# **SEARCH/START CASE – CPT/ICD CODES**

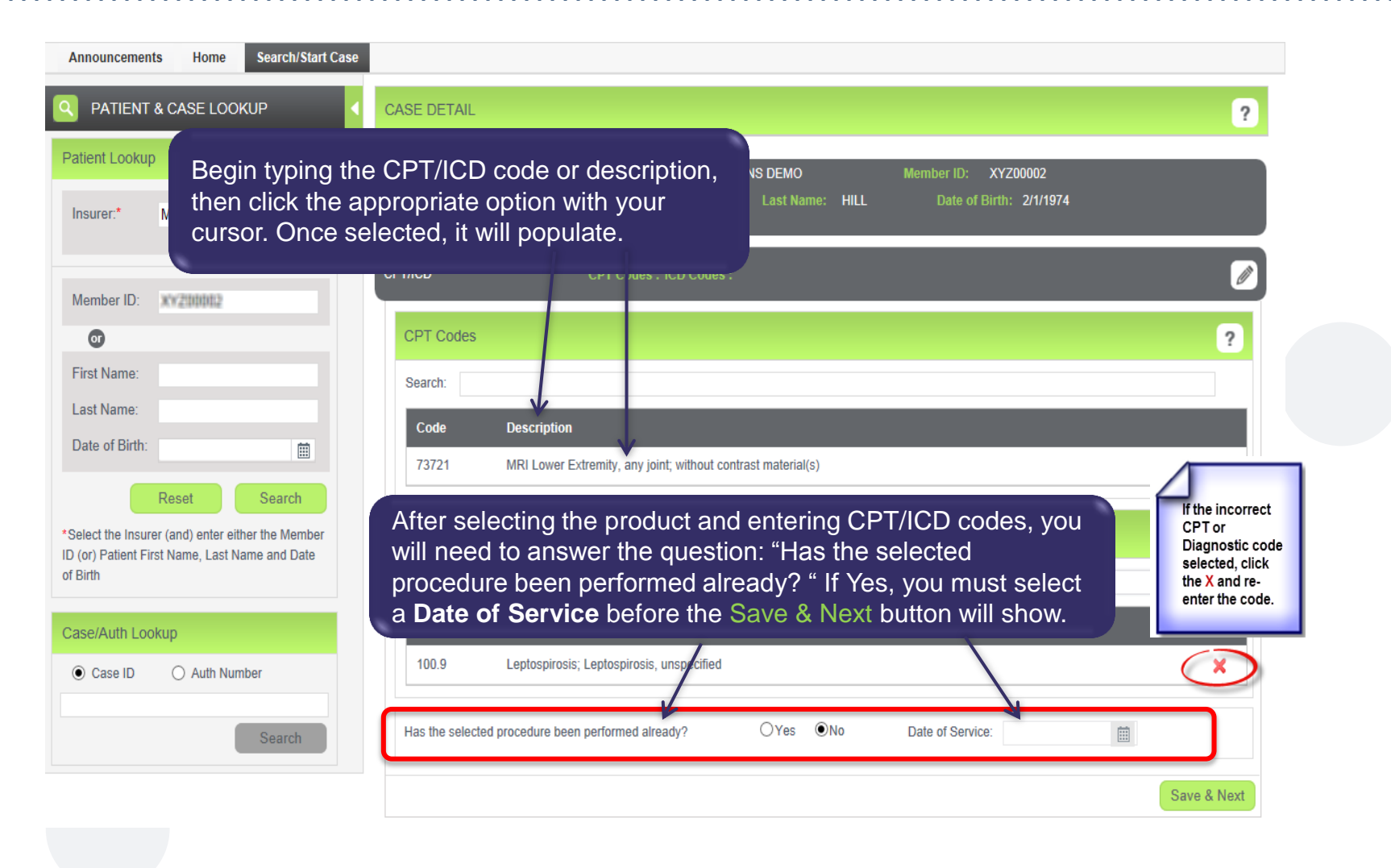

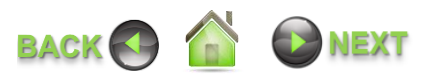

# **SEARCH/START CASE – ORDERING PHYSICIAN**

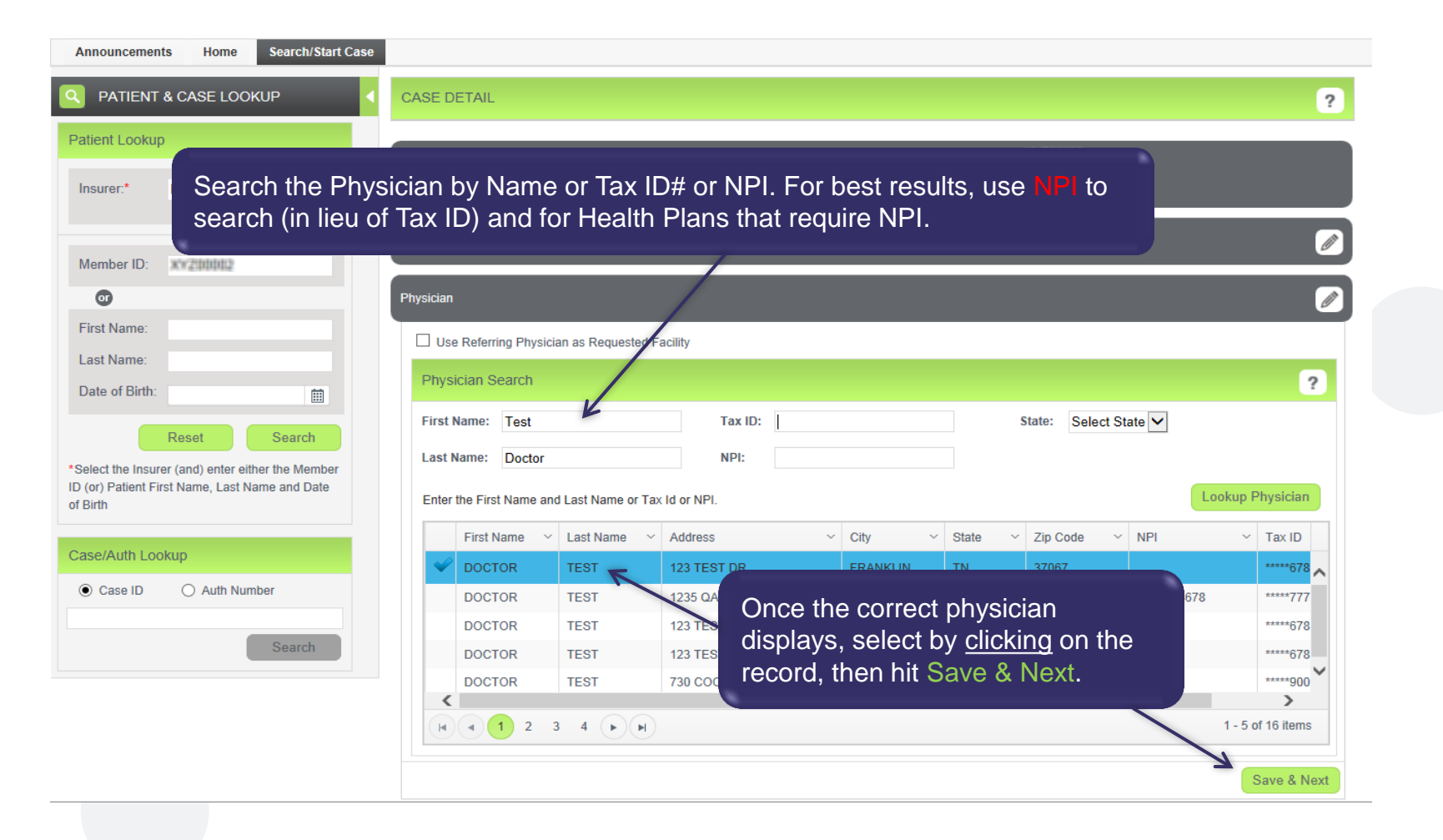

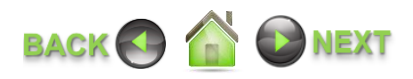

# **SEARCH/START CASE – SELECT FACILITY**

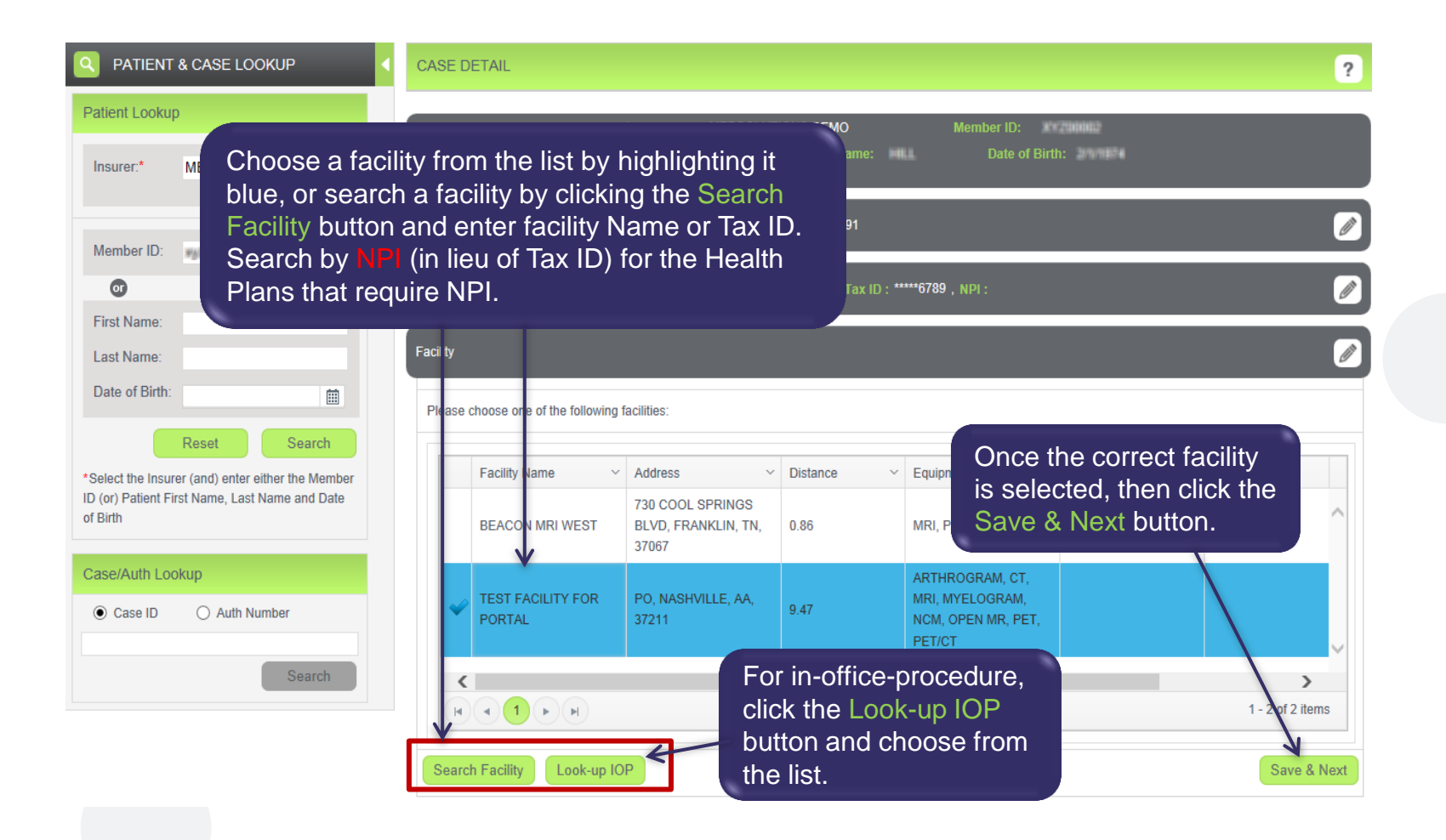

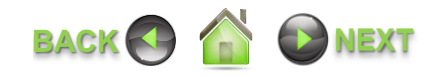

# **SEARCH/START CASE – REVIEW AND SUBMIT**

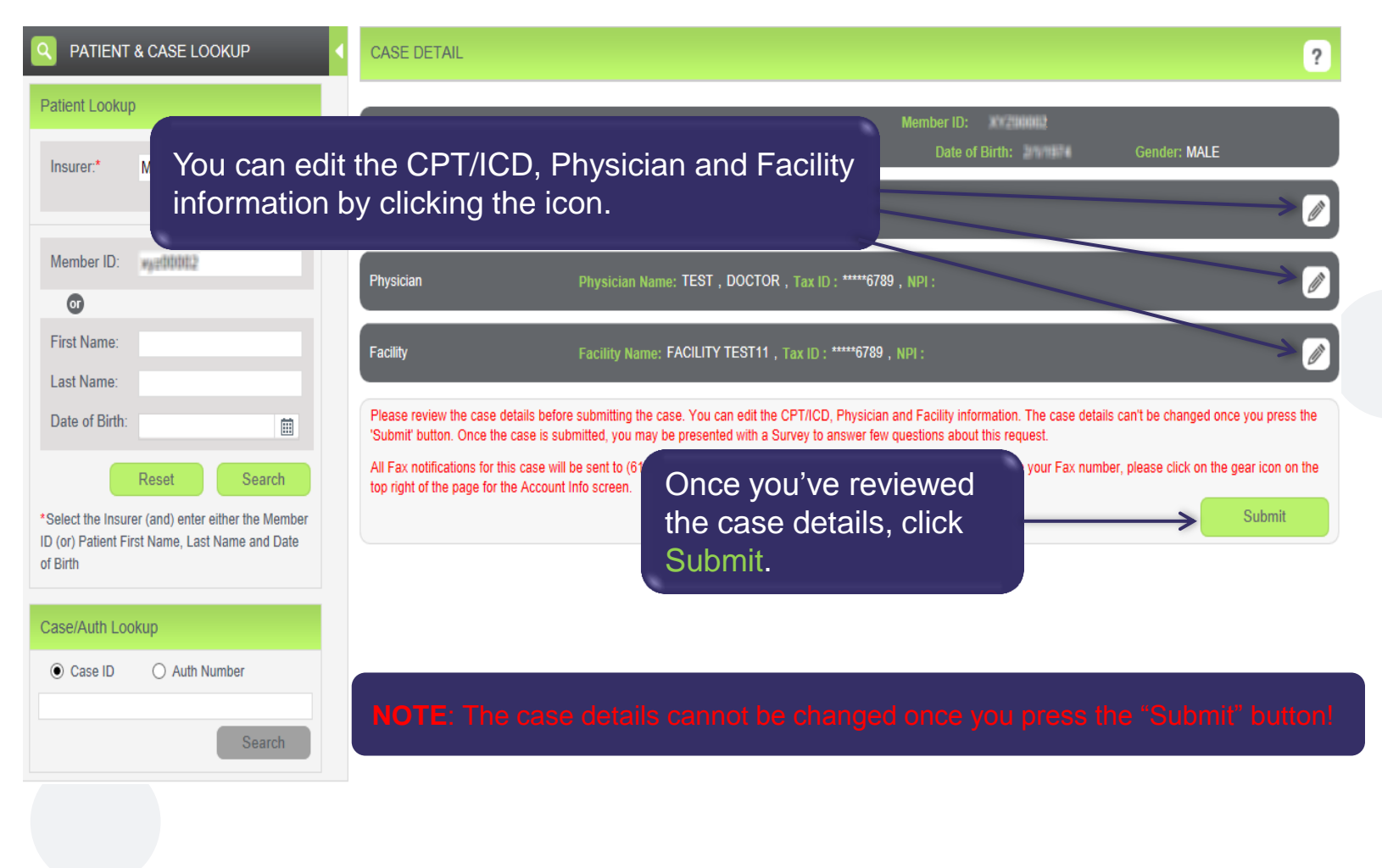

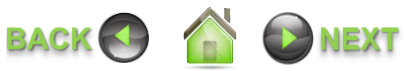

# **PROVIDING CLINICAL INFORMATION**

#### **Survey**

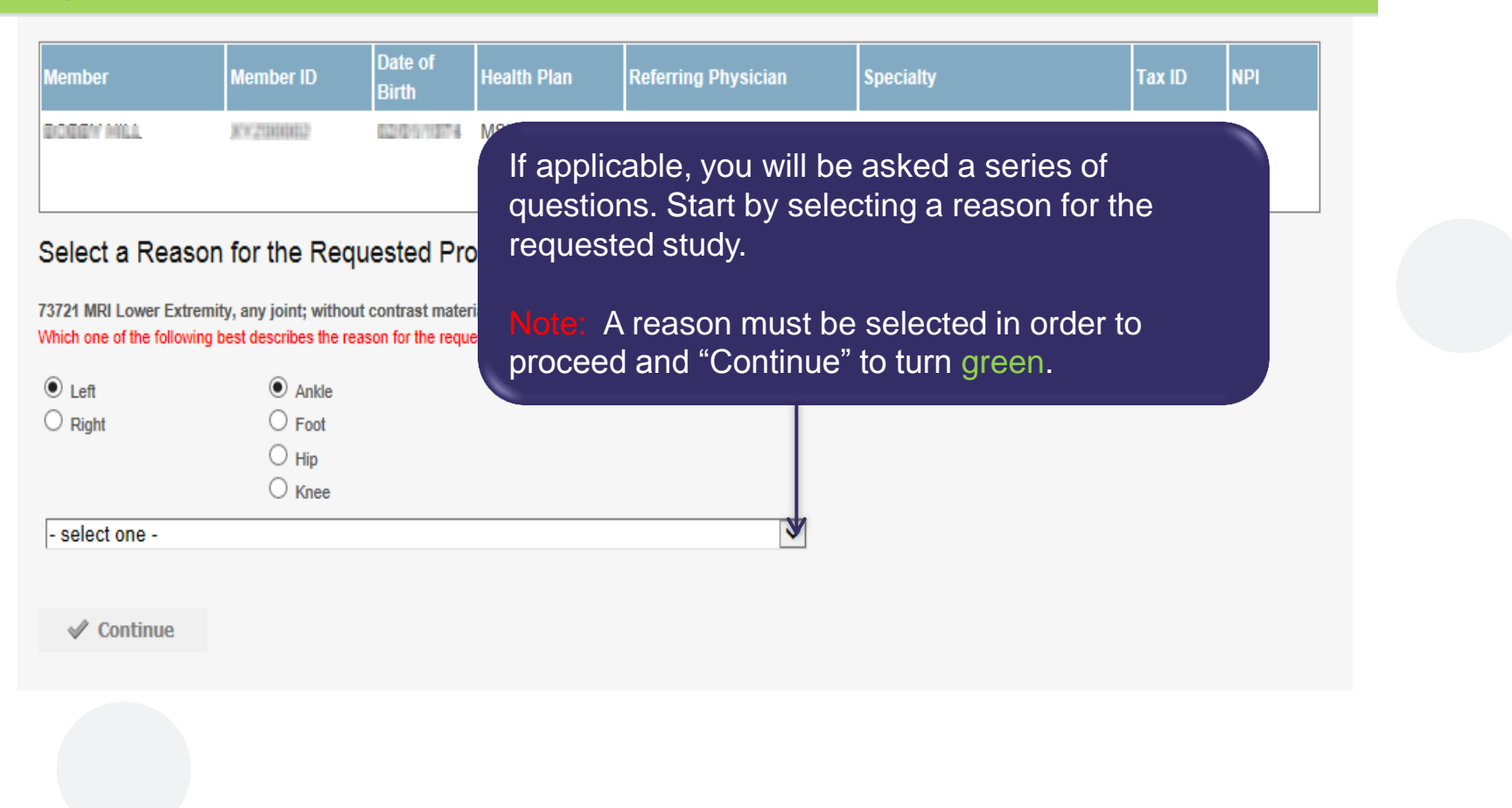

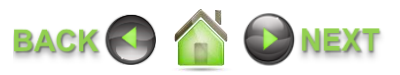

# **PROVIDING CLINICAL INFORMATION CONTINUED……**

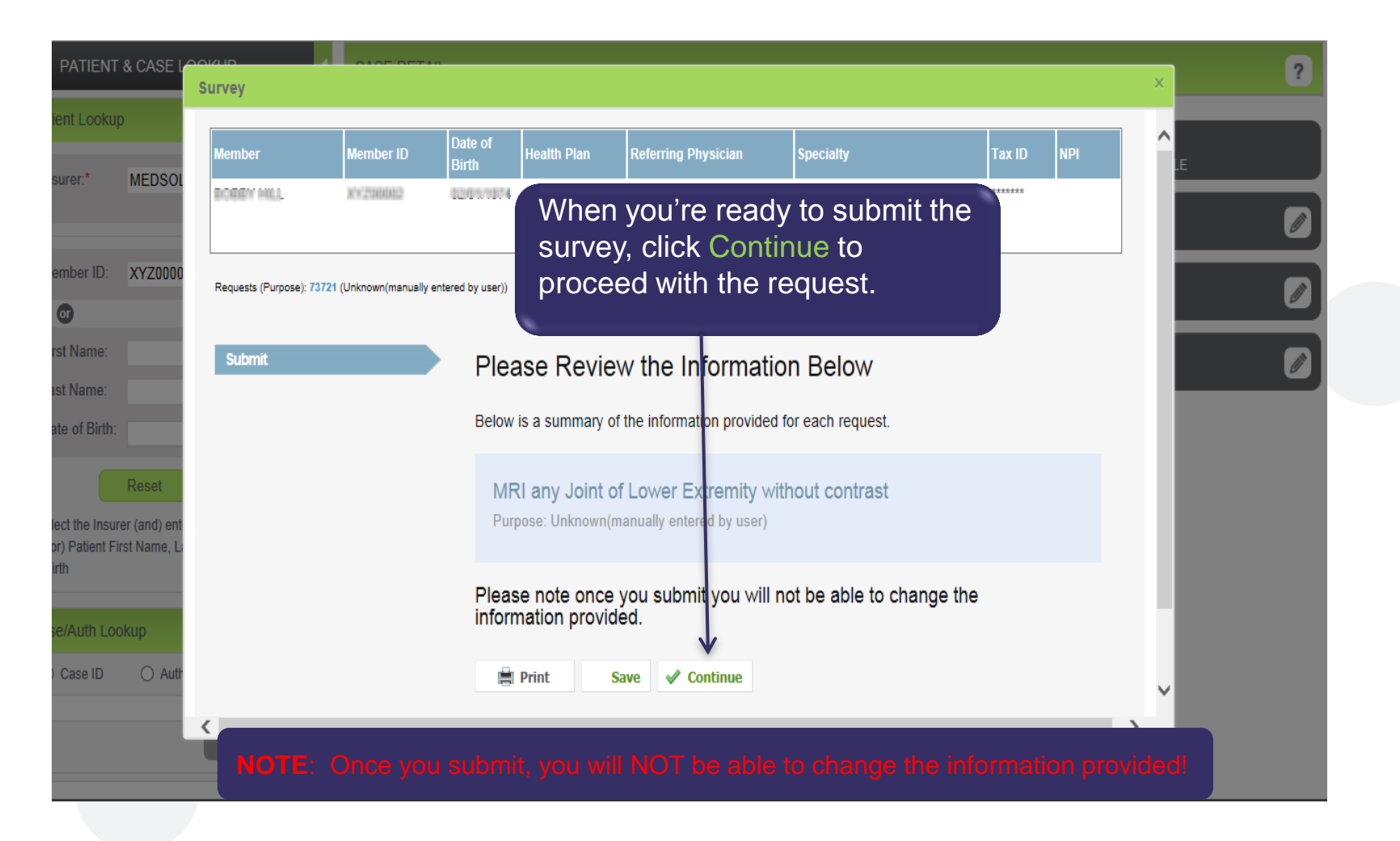

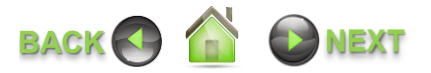

# **PROVIDING CLINICAL INFORMATION CONTINUED……**

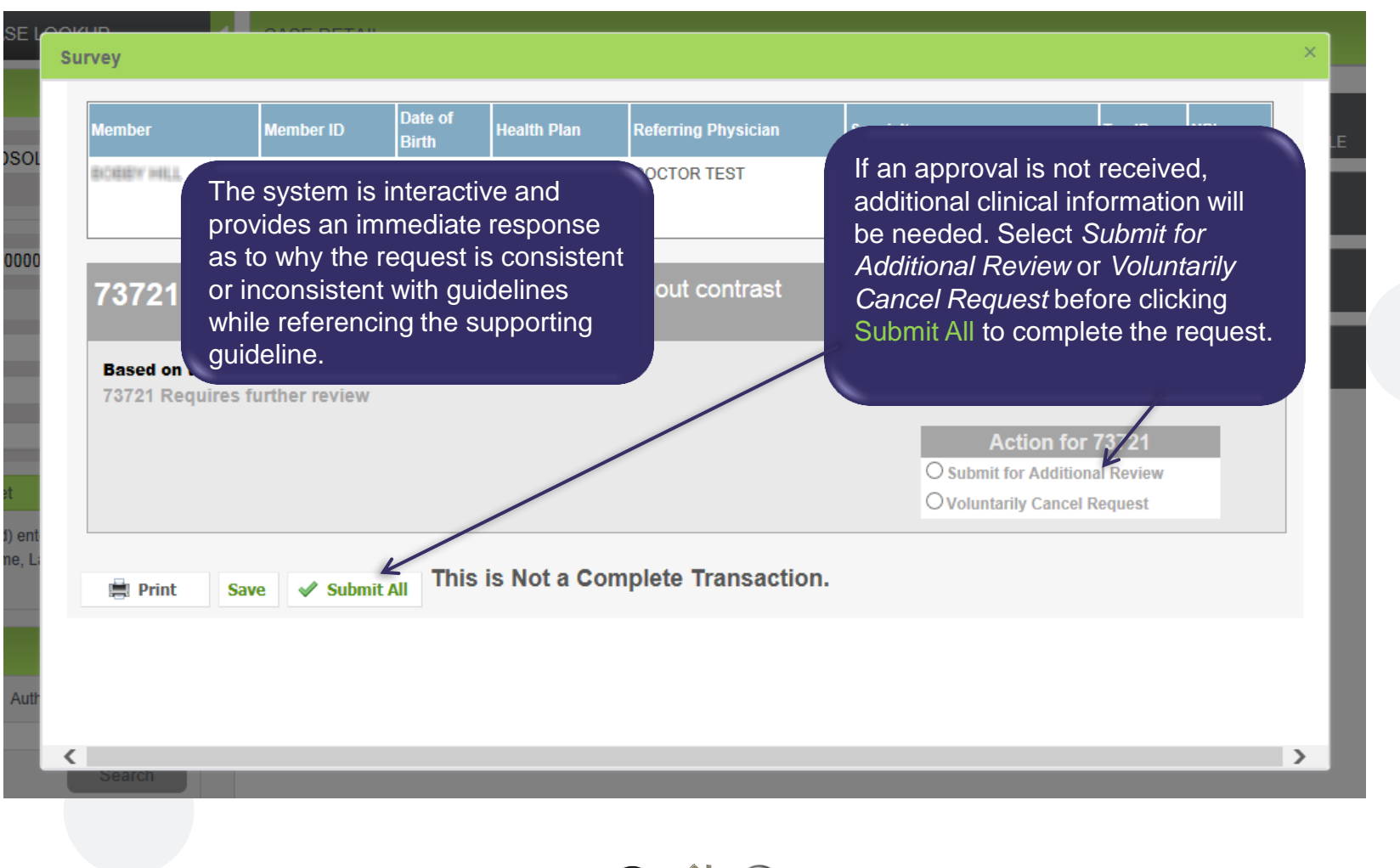

# **RECOMMENDATION - CONSISTENT**

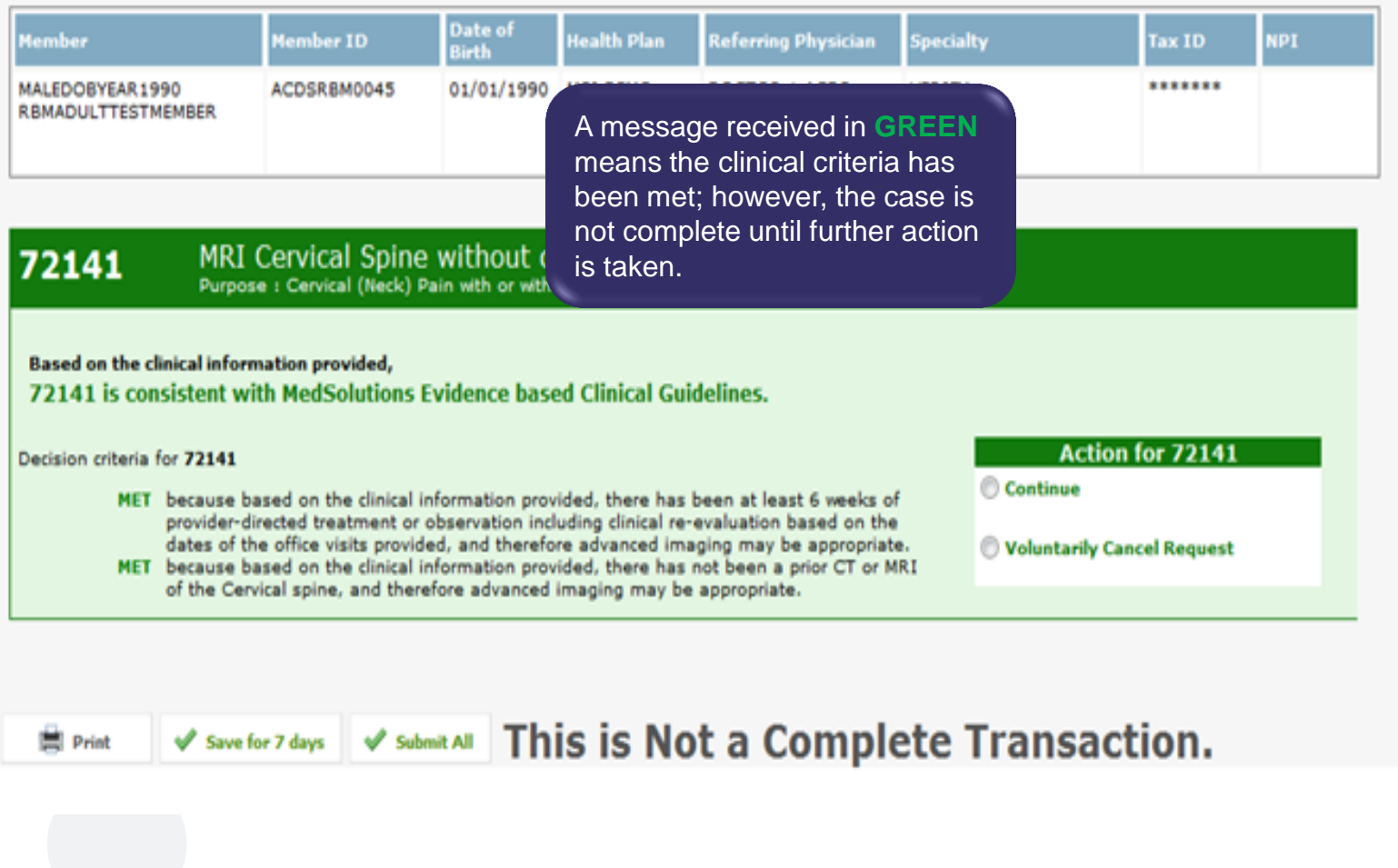

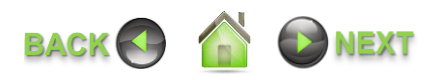

# **RECOMMENDATION – NOT CONSISTENT**

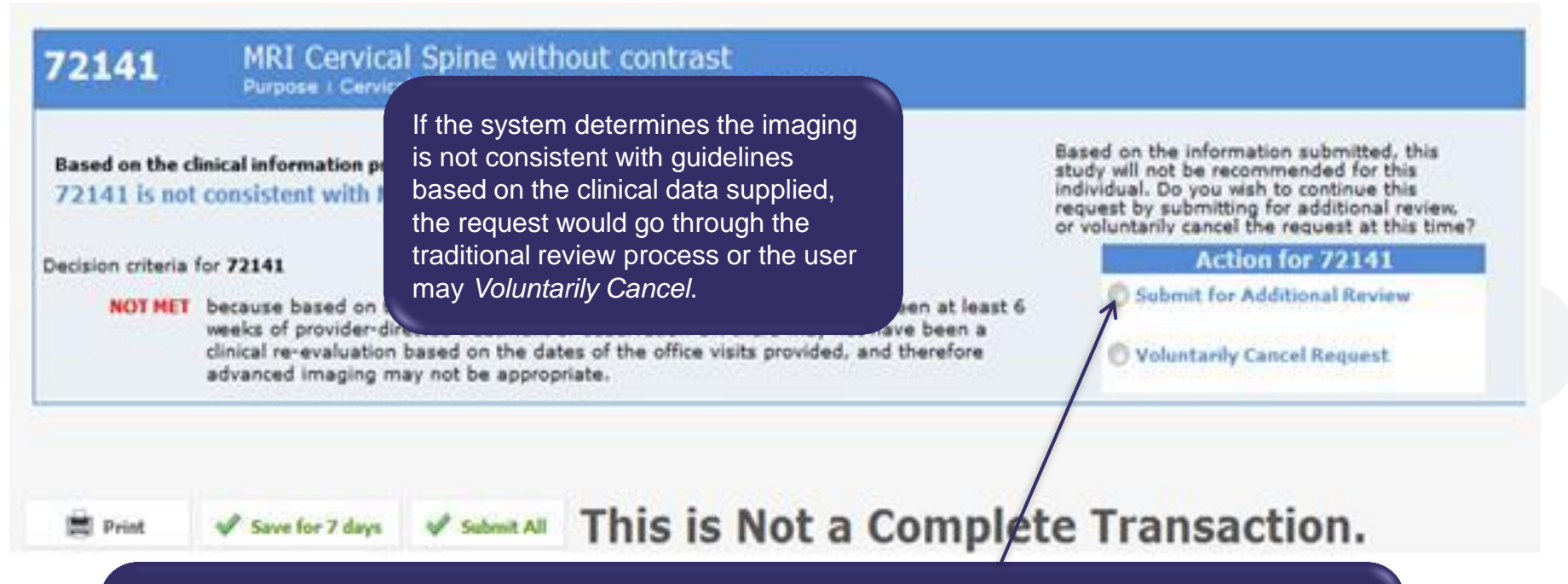

By clicking *Submit for Additional Review,* you will be given the opportunity to provide additional clinical information via:

- **Web Portal** document upload or free form text box (*most efficient method*)
- **Phone Call** to Nurse (if electronic clinical upload is not available)
- **Fax** (if electronic clinical upload is not available)

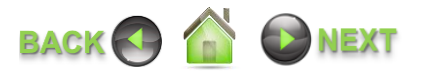

# **RECOMMENDATION – NOT CONSISTENT CONTINUED……**

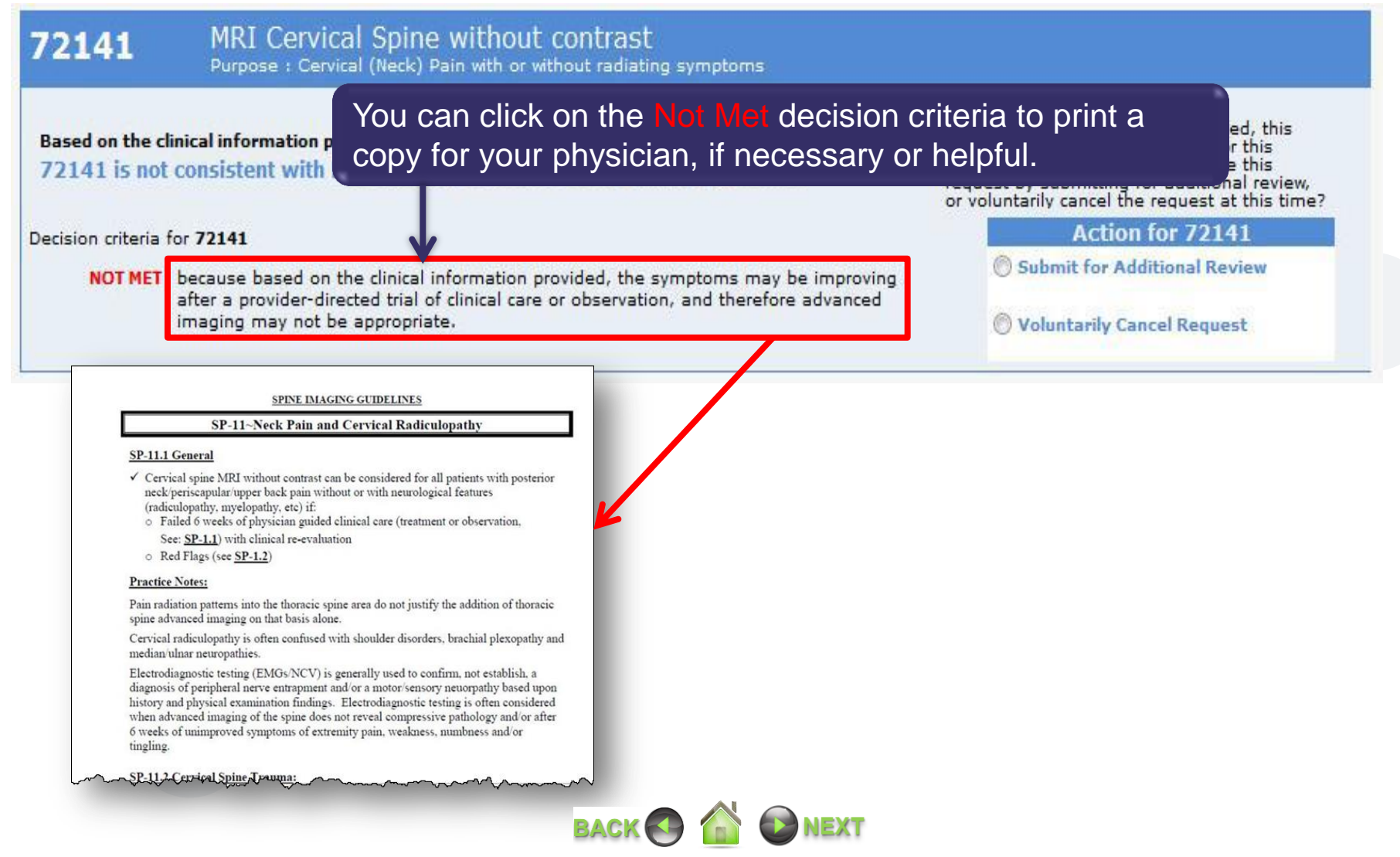

# **PROVIDING CLINICAL INFORMATION**

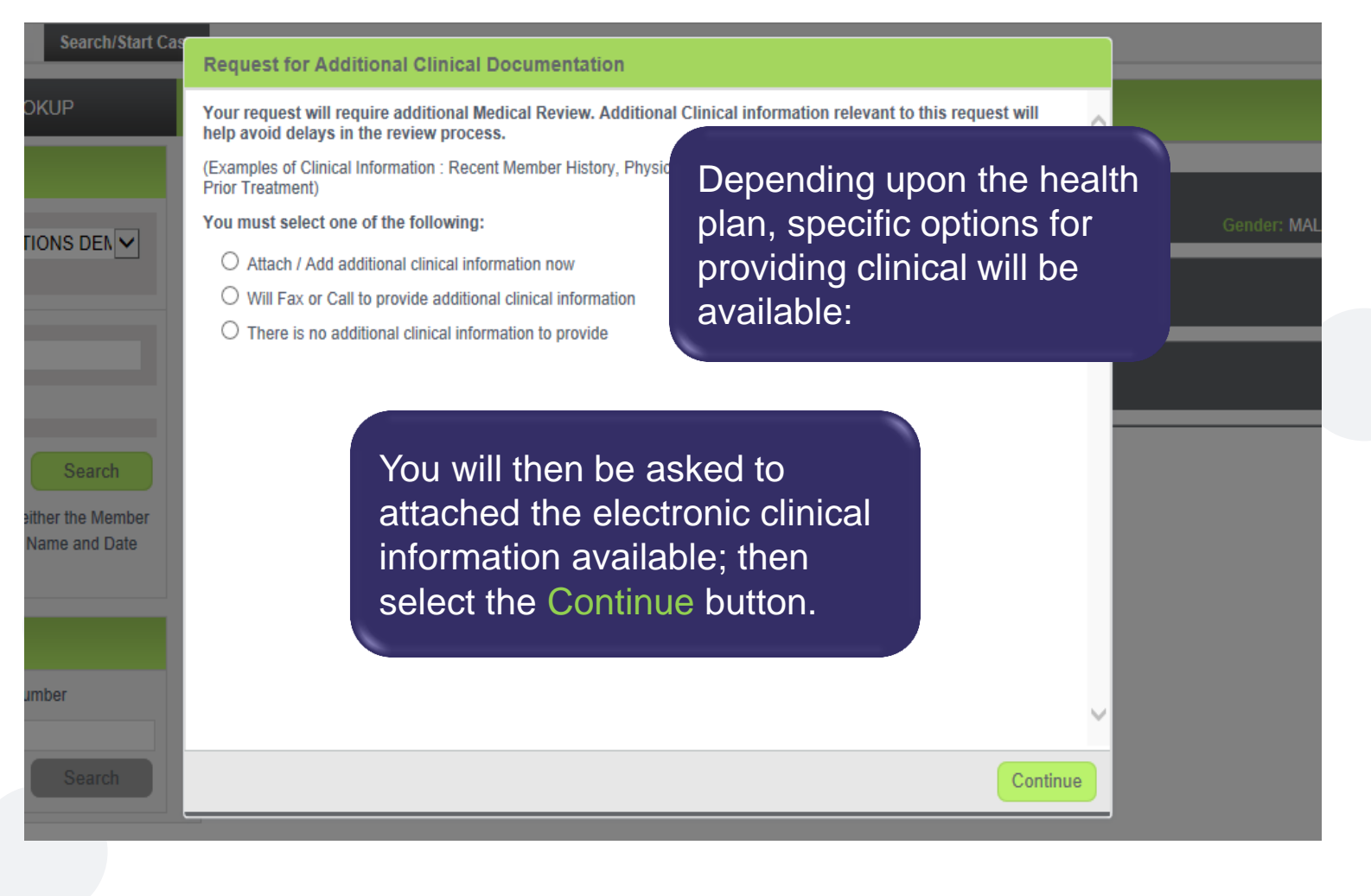

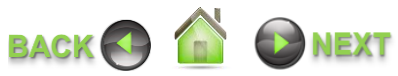

# **PROVIDING CLINICAL INFORMATION CONTINUED……**

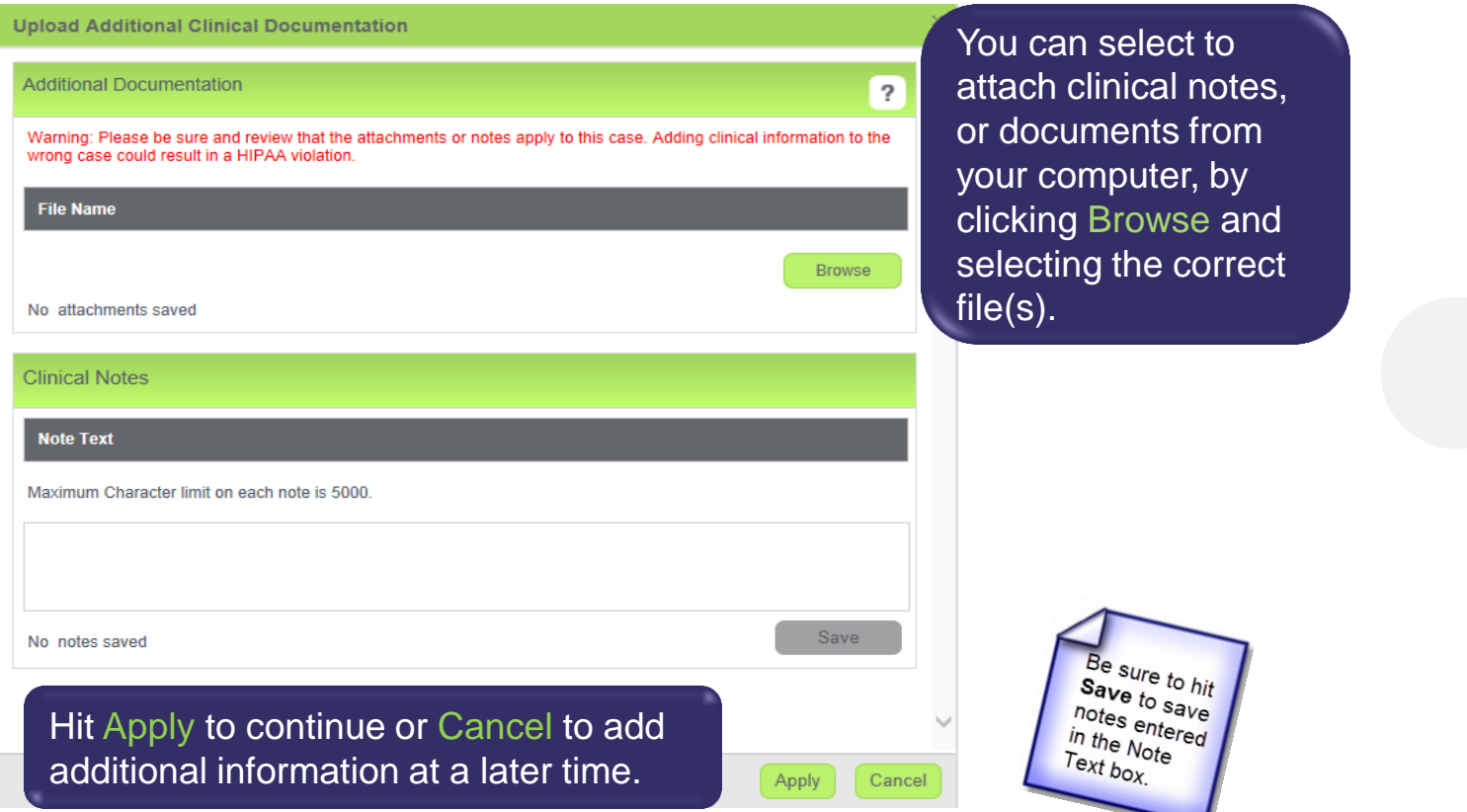

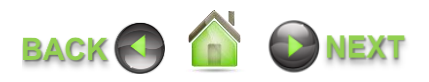

# **PROVIDING CLINICAL INFORMATION CONTINUED……**

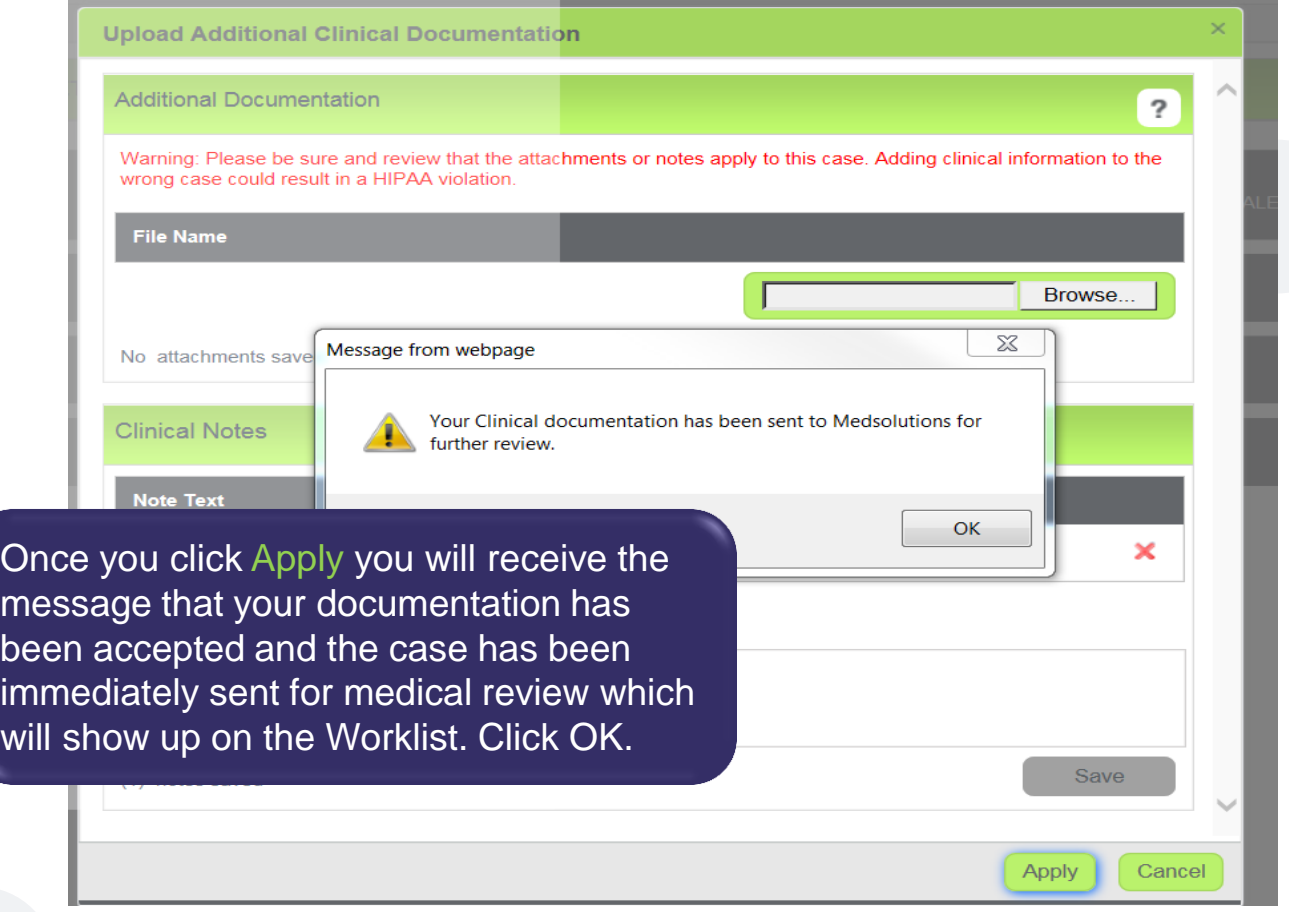

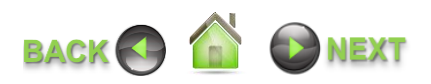

# **ACCOUNT SETTINGS – OPTIONS TOOL**

# OPTIONS TOOL

**The Options Tool gives you the option to change your password, update user information and set preferred preferences.**

### **Change Password**

 Set up a new password for your account

# **Account Info**

- For Account Maintenance Options
- Update User Information; Address, Phone Number and Physician's Name

# **Case Preferences**

 Set up *preferred provider Tax ID's* for Physician and Facility

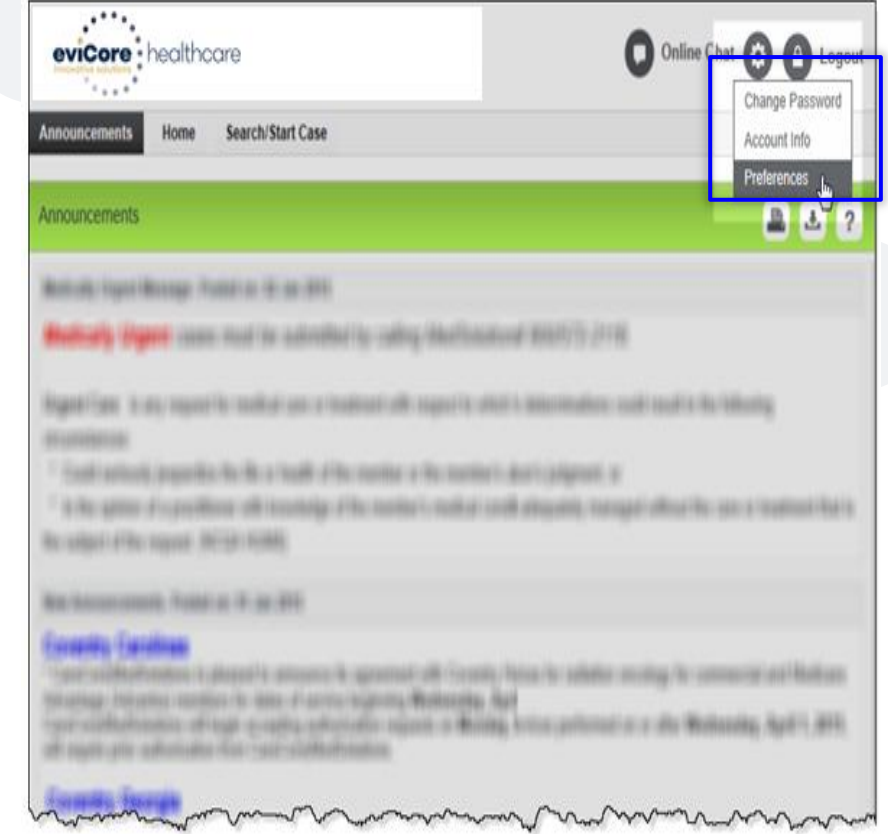

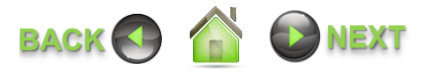

# **PREFERENCES – PHYSICIAN / FACILITY**

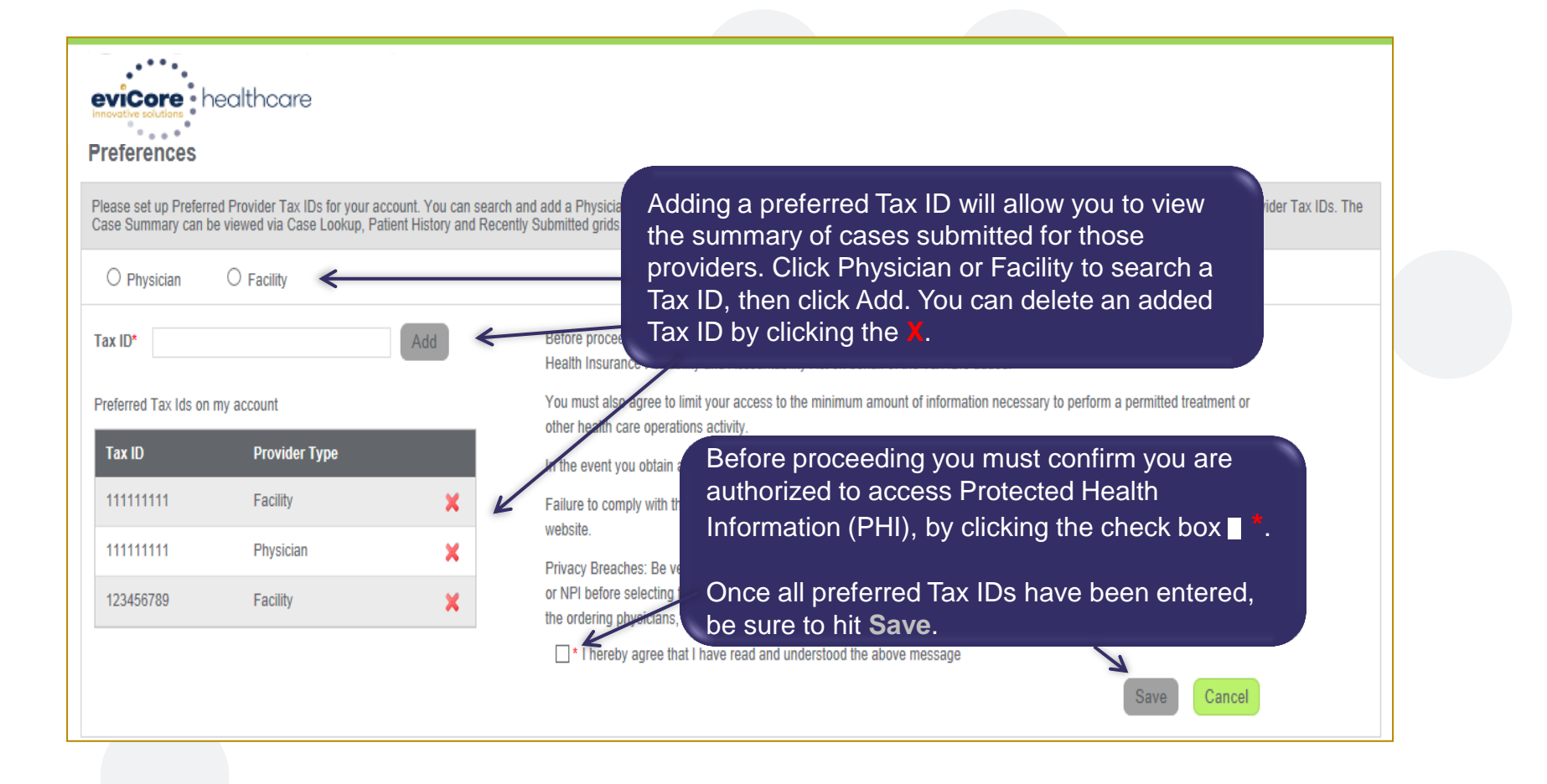

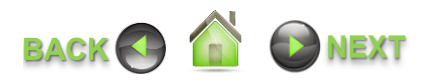

# **WEB PORTAL - HELP**

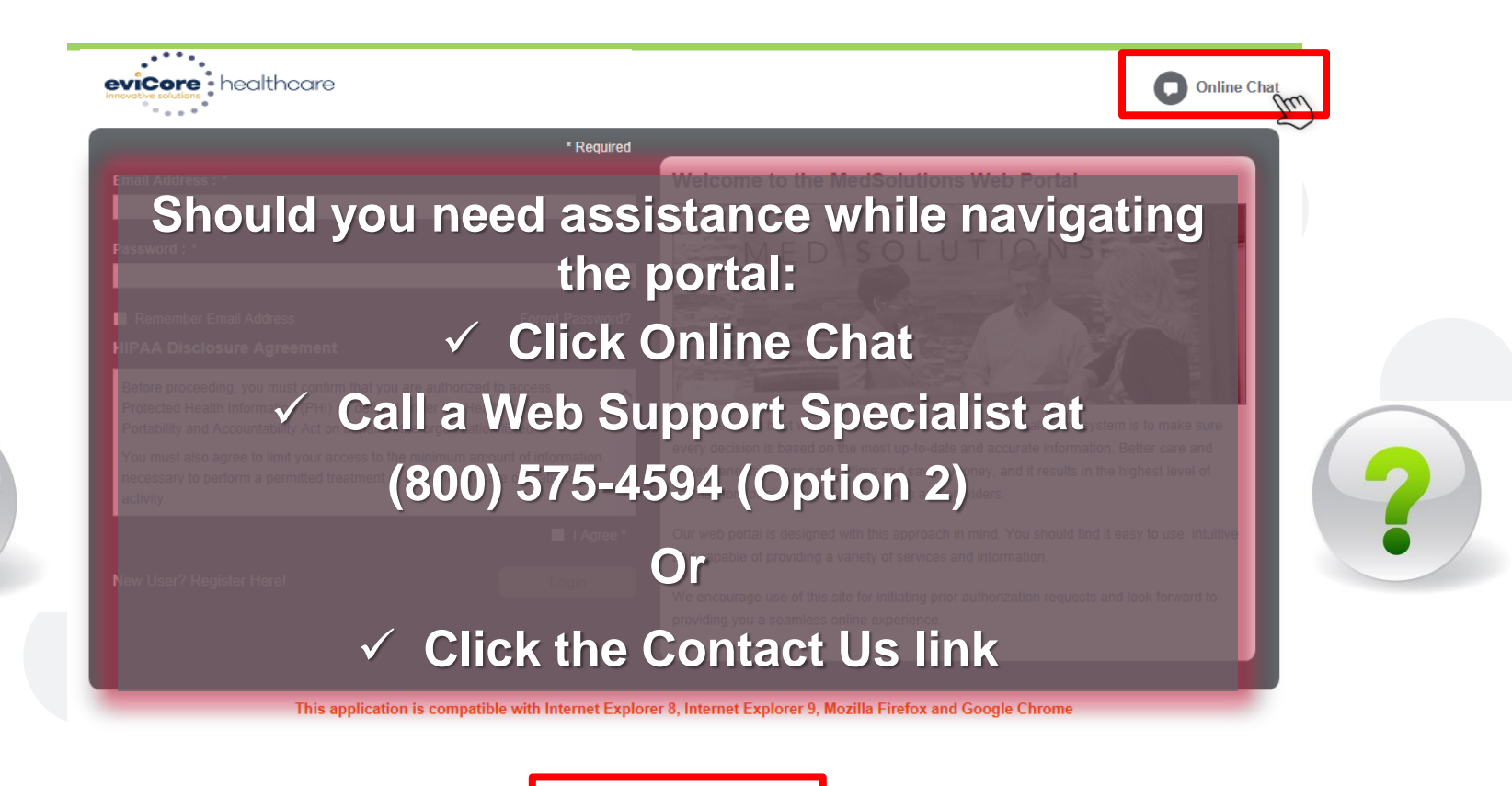

28 Web Support 800-575-4594 Legal Disclaimer | Privacy Policy | Corporate website | Report Fraud & Abuse | Guidelines and Forms **Contact Us** 

Copyright @ 2014 MedSolutions. All Rights Reserved

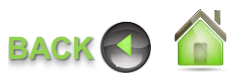